## 目录 1、登录云展厅管理平台 2、管理账号 3、管理企业信息 4、管理展品 5、管理企业展示中心 第129届广交会网上举办参展指引·之一 企业展品信息上传操作指南 温馨提示: 第129届广交会网上平台功能在原基础上进行了优化,已熟悉上届 平台功能的参展商,可查找文中标 N B W 的部分,快速了解新内容。

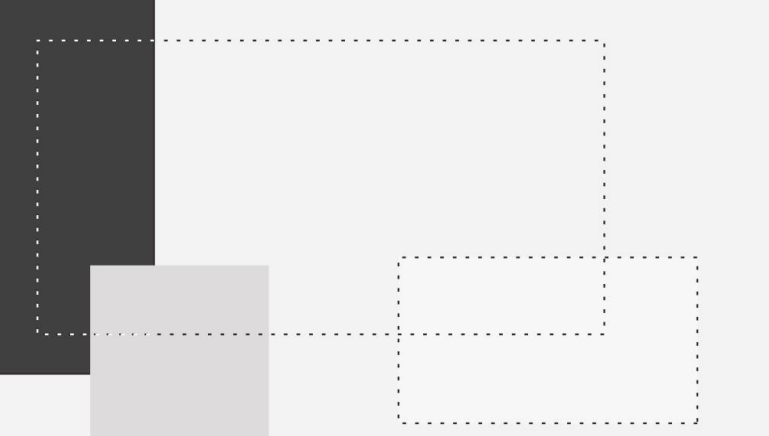

# 登录云展厅管理平台

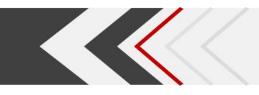

## 登录云展厅管理平台

#### 重要提醒——账号密码安全管理 请妥善保管使用账号与密码

云展厅管理平台登录账号是第129届广交会参展商网上参展的唯一身份凭证。参展商 凭此账号管理企业展示中心信息、使用网上平台功能、参与网上贸易洽谈以及各种广交会 活动。请参展商充分重视账号与密码安全保障,避免因账号密码泄露而可能造成的法律纠 纷。

为确保企业信息安全,所有企业均需通过手机号码验证,方可登录云展厅管理平台。

第一步: 打开网址: https://mybooth.cantonfair.org.cn 第二步:填写云展厅管理平台账号、密码,进行手机号码验证,完成登录。 \*请妥善保管账号、密码及验证码,避免信息泄露

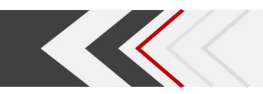

## 常见问题

#### Q : 登录第129届广交会云展厅管理平台是否需要重新注册账号?

A :不需要。已获第129届广交会展位的出口展企业,若曾参展第127、128届广交会, 沿用原有的云展厅管理平台账号、密码登录,若未曾参展第127、128届广交会,使 用原有参展易捷通系统的账号、密码登录。其他用户不可登录。

#### Q : 忘记登录密码怎么办?

A:点击登录框右下角"忘记密码" ,通过手机或邮箱重置。

#### Q : 无法通过手机或邮箱重置密码, 或忘记企业ID怎么办?

A :请联系所属交易团,请所属交易团帮助重置密码或查询企业ID。

#### Q : 需要修改或补填手机号码怎么办?

A:企业主账号对应的手机号码,请联系所属交易团修改或补填;企业子账号对应的 手机号码,请联系企业主账号管理人员修改或补填。

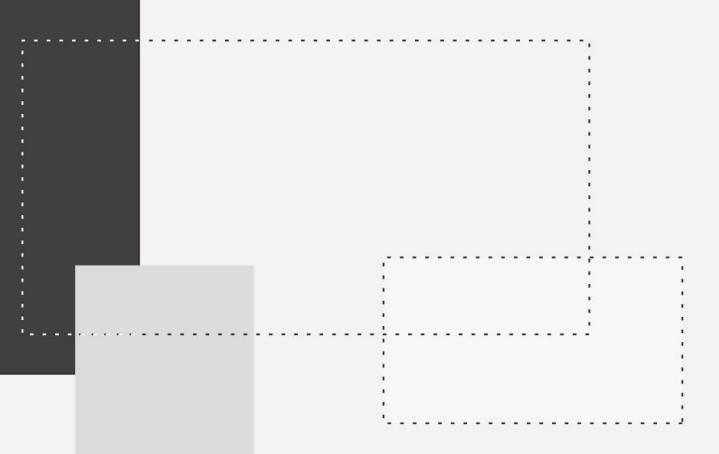

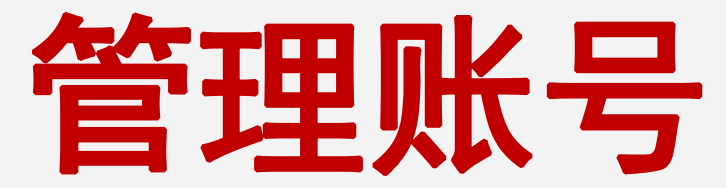

 $- - -$ 

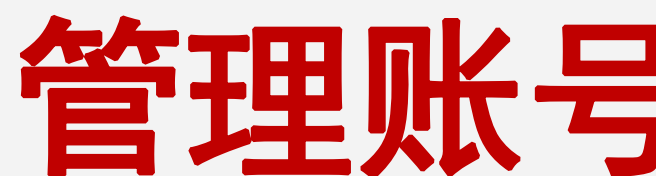

目 录

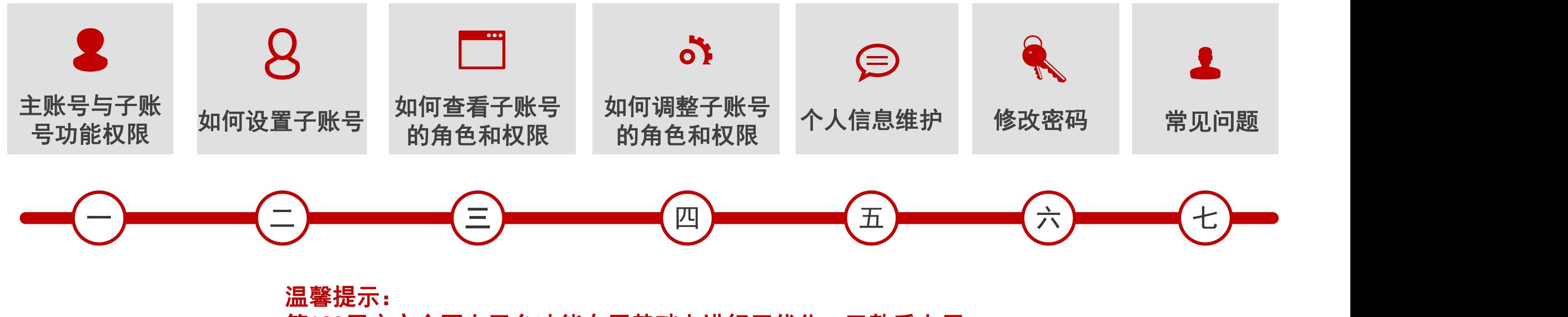

第129届广交会网上平台功能在原基础上进行了优化,已熟悉上届 平台功能的参展商,可查找文中标 NBW 的部分,快速了解新内容。

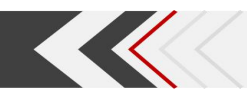

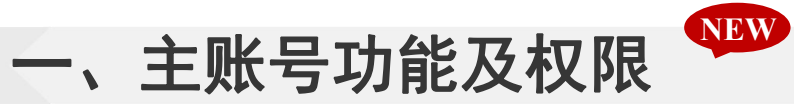

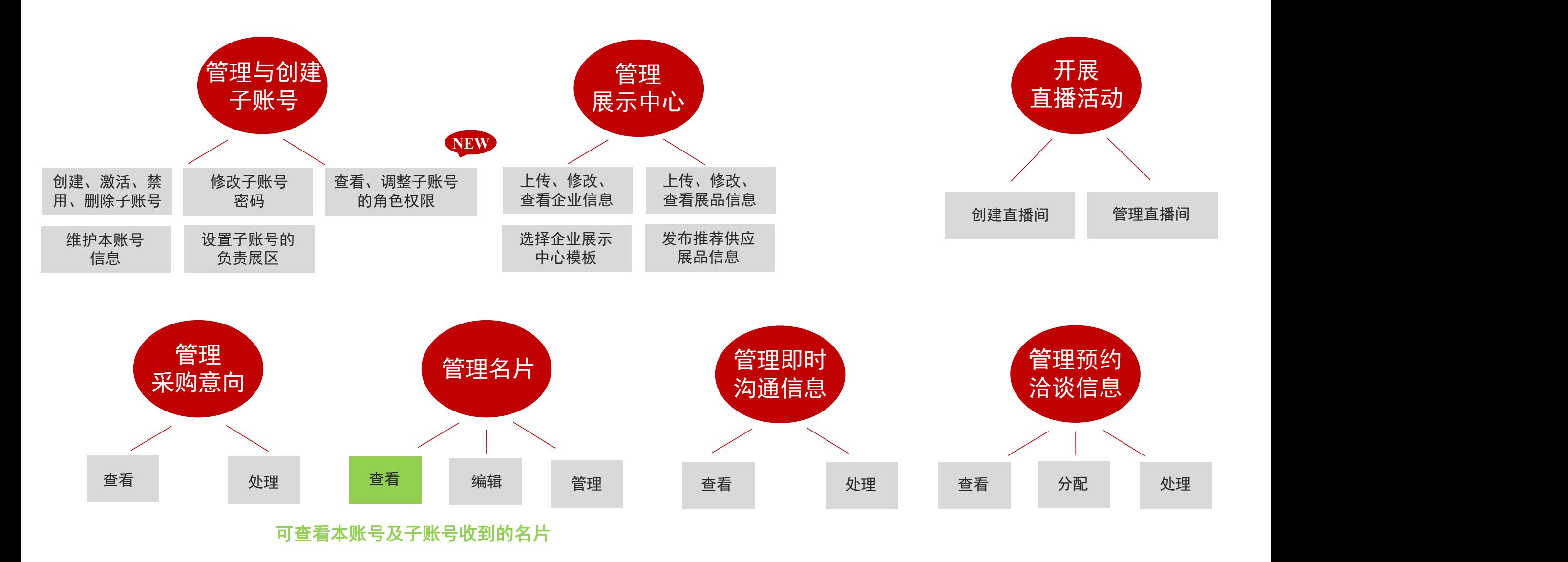

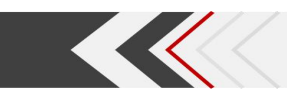

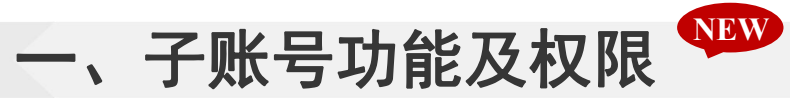

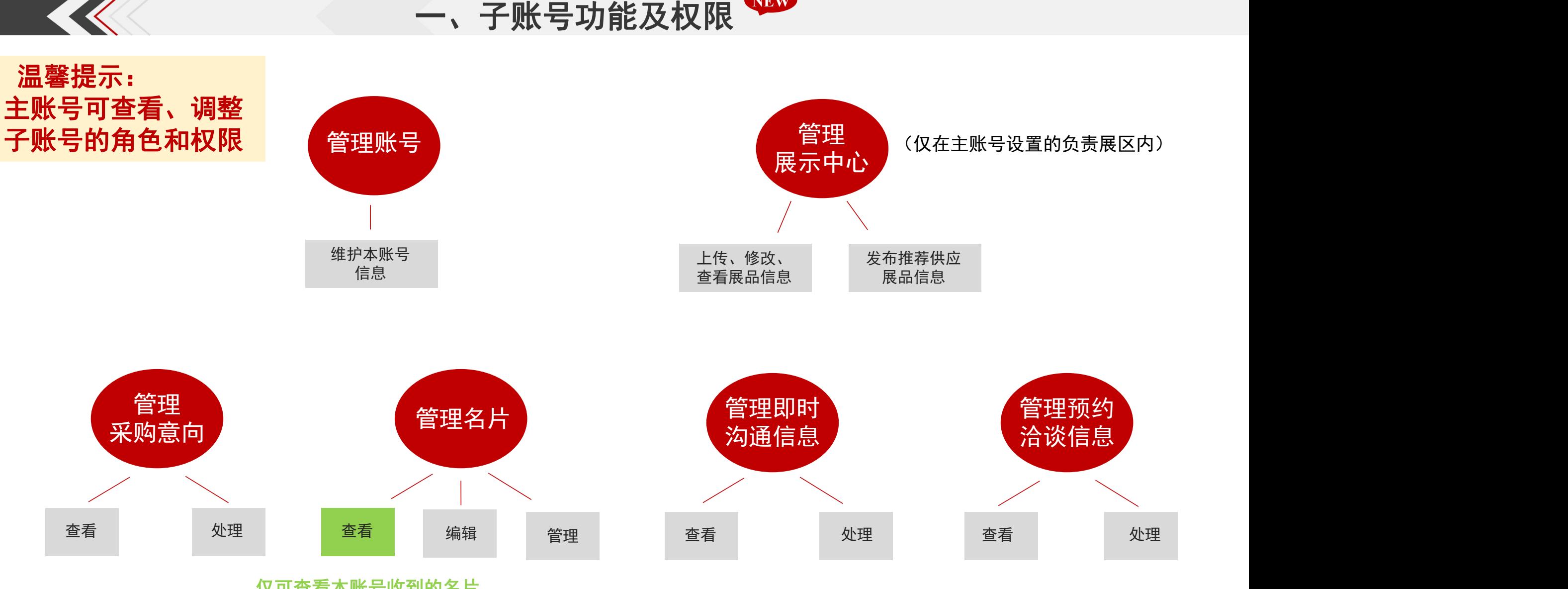

仅可查看本账号收到的名片

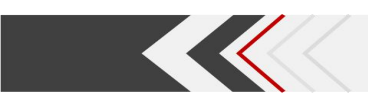

## 二、如何设置子账号

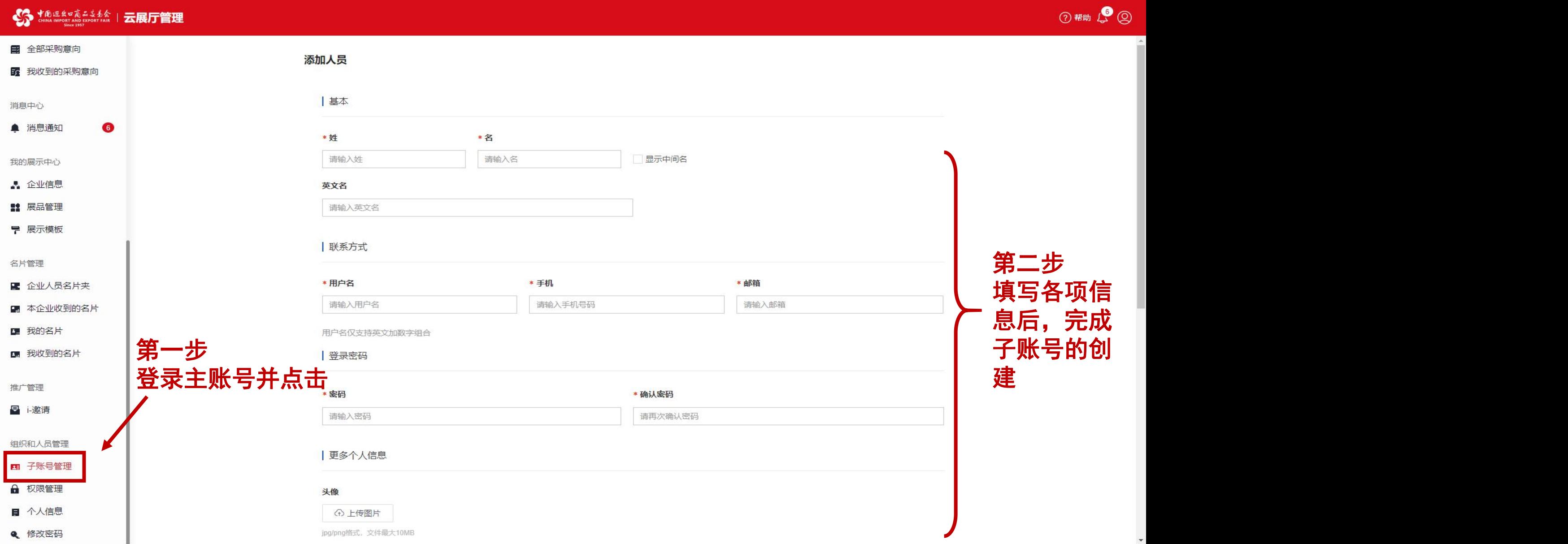

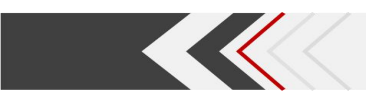

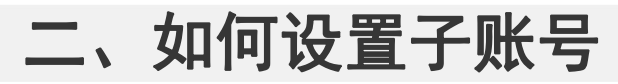

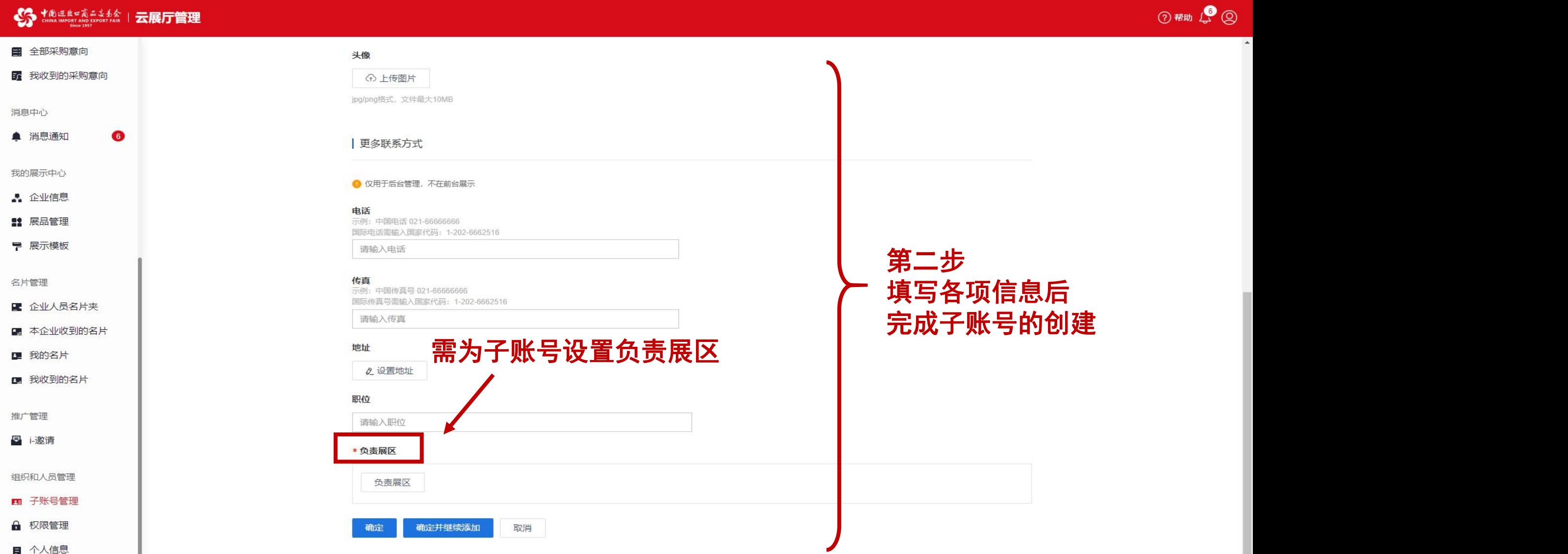

**Q** 修改密码

## 二、如何设置子账号

**② 帮助 【 ②** 

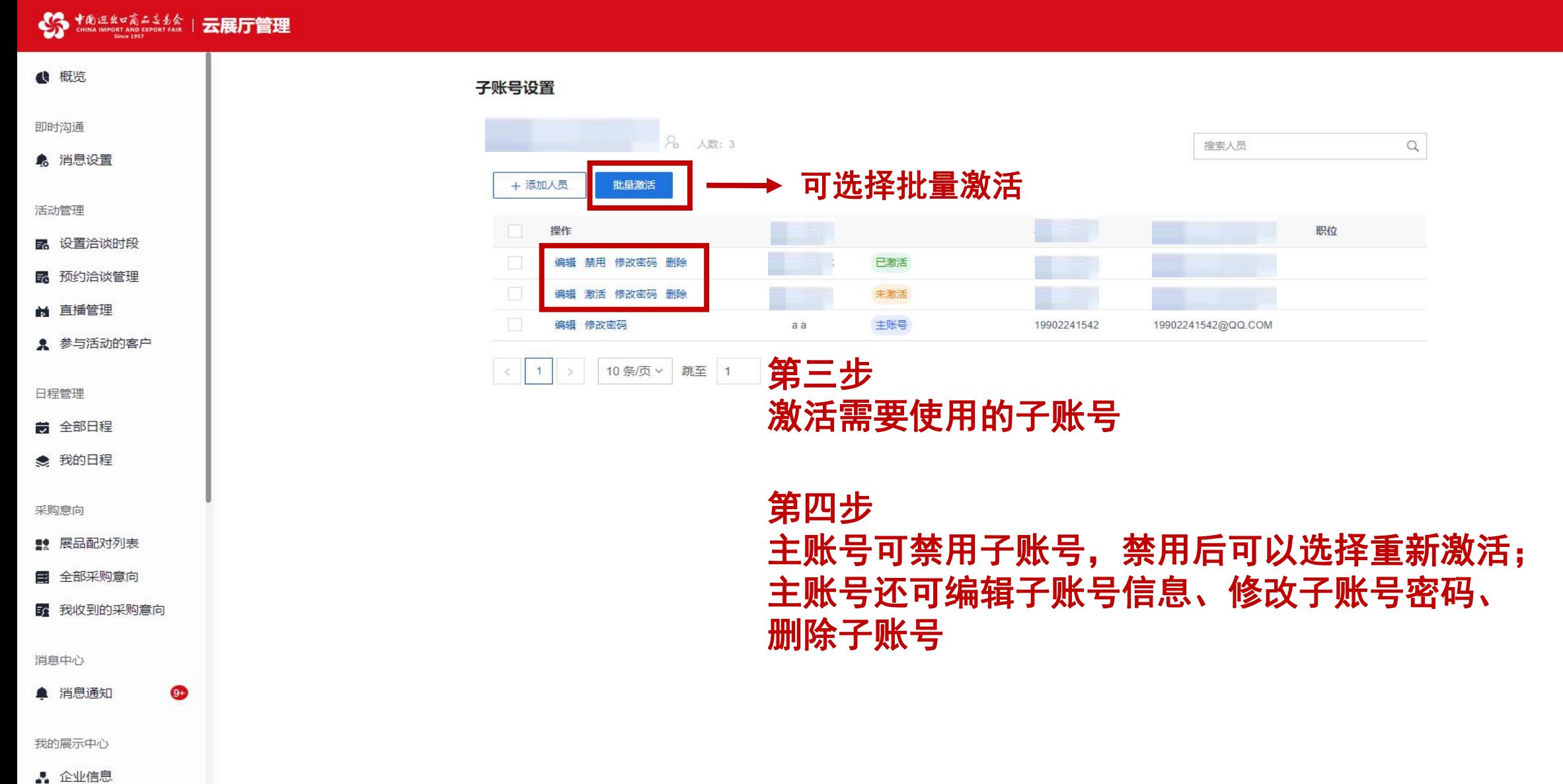

<u>the contract of the contract of the contract of the contract of the contract of the contract of the contract of the contract of the contract of the contract of the contract of the contract of the contract of the contract </u>

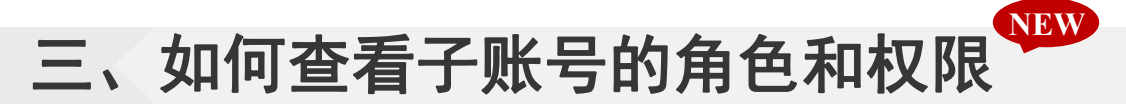

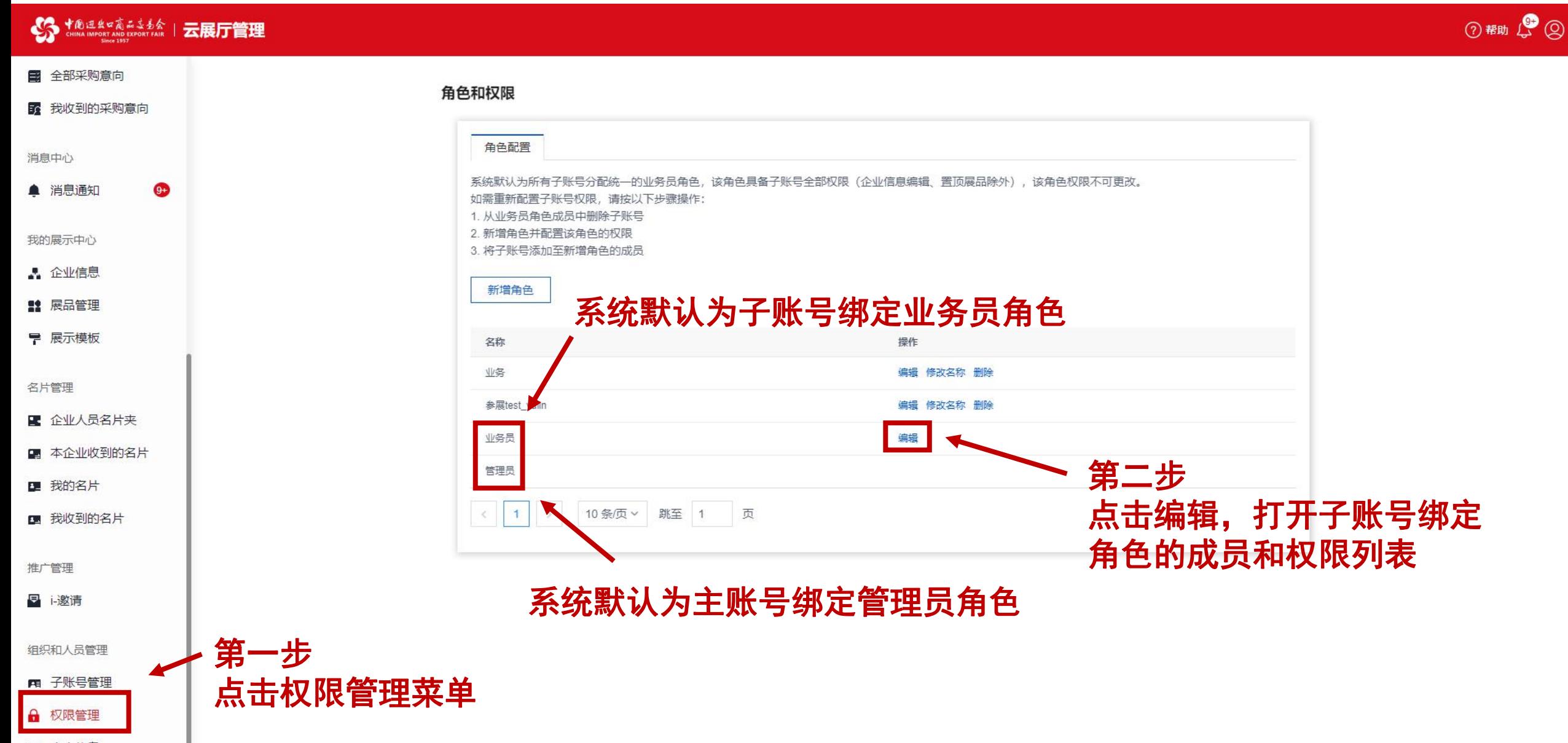

日 个人信息

<u>the delivery</u>

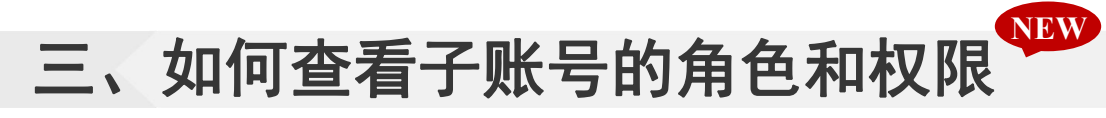

#### S \* @ E & v k s & \$ \$ \ 云展厅管理

<u>the delivery of the set of the set of the set of the set of the set of the set of the set of the set of the set of the set of the set of the set of the set of the set of the set of the set of the set of the set of the set</u>

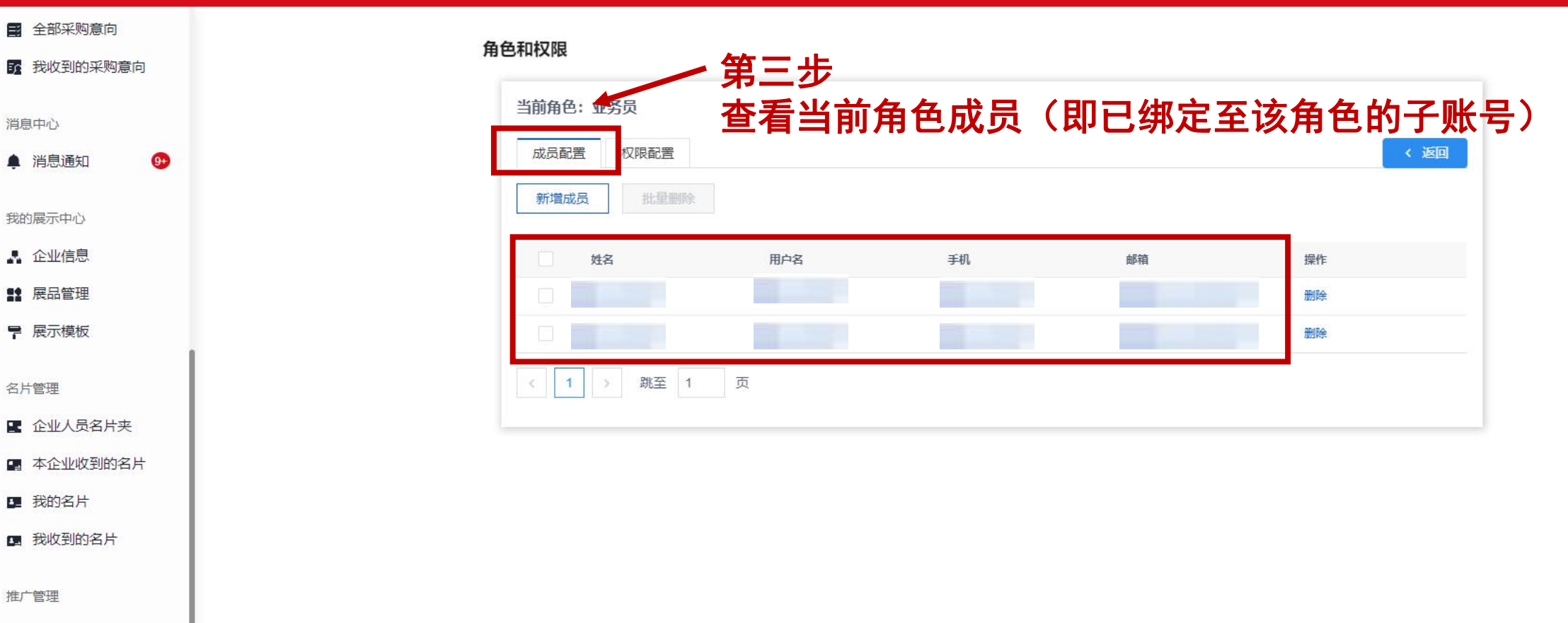

- 日 i-邀请
- 组织和人员管理
- **E** 子账号管理
- ← 权限管理
- 日 个人信息

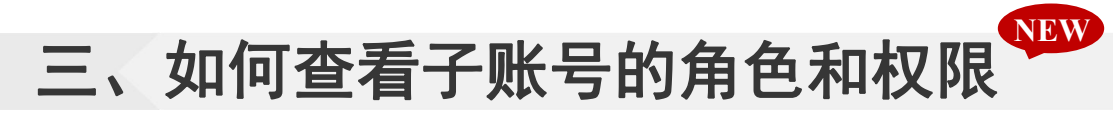

#### S + B E & s k a b & b & | 云展厅管理

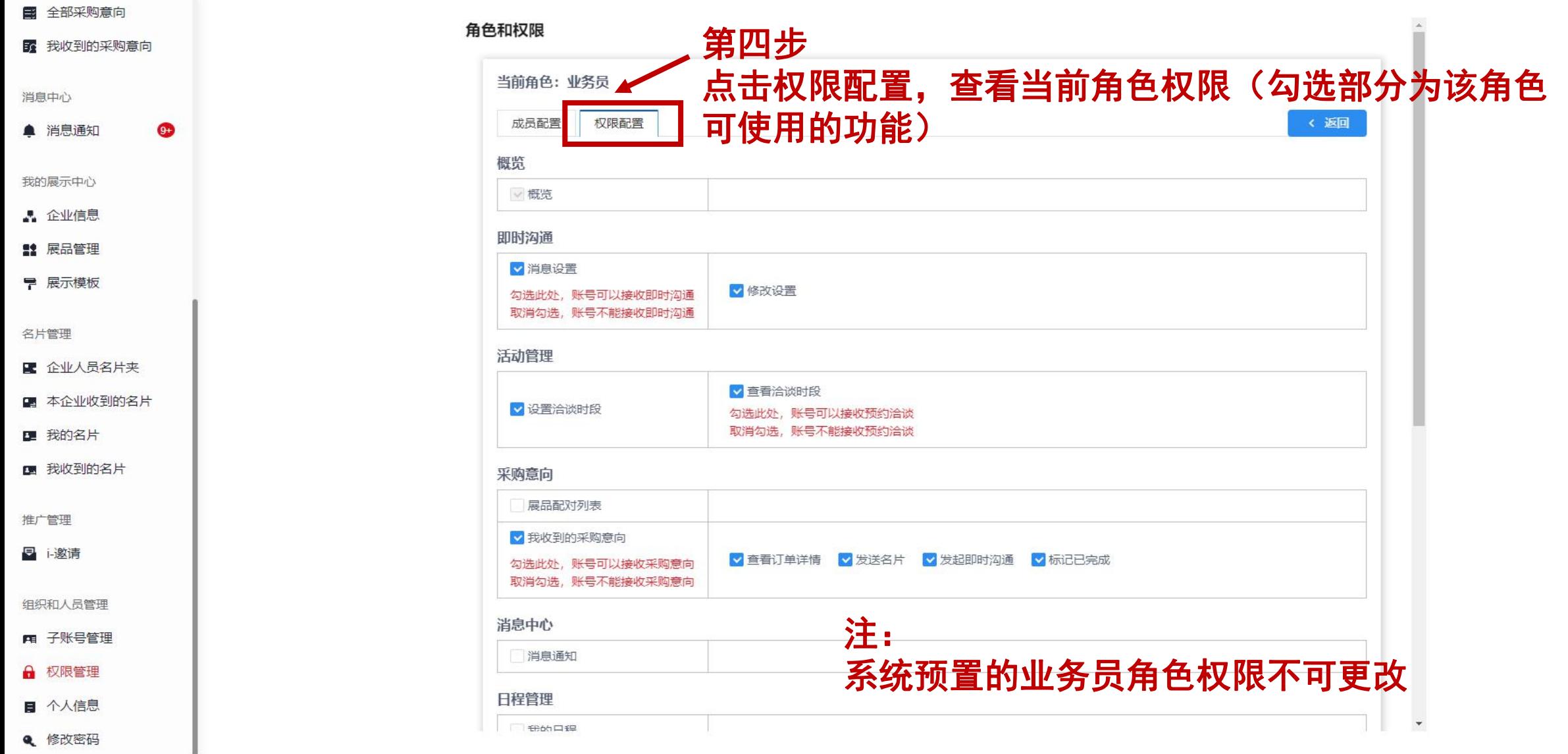

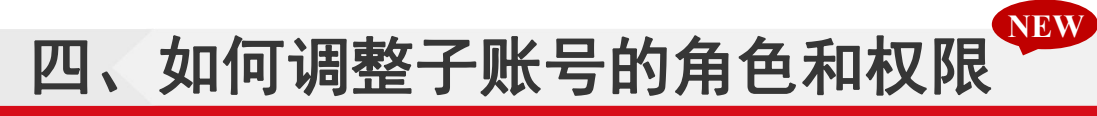

2 帮助 (2 2 )

#### S thus Integrate Section | 云展厅管理

图 子账号管理

6 权限管理 ■ 个人信息

Q 修改密码

点击权限管理菜单

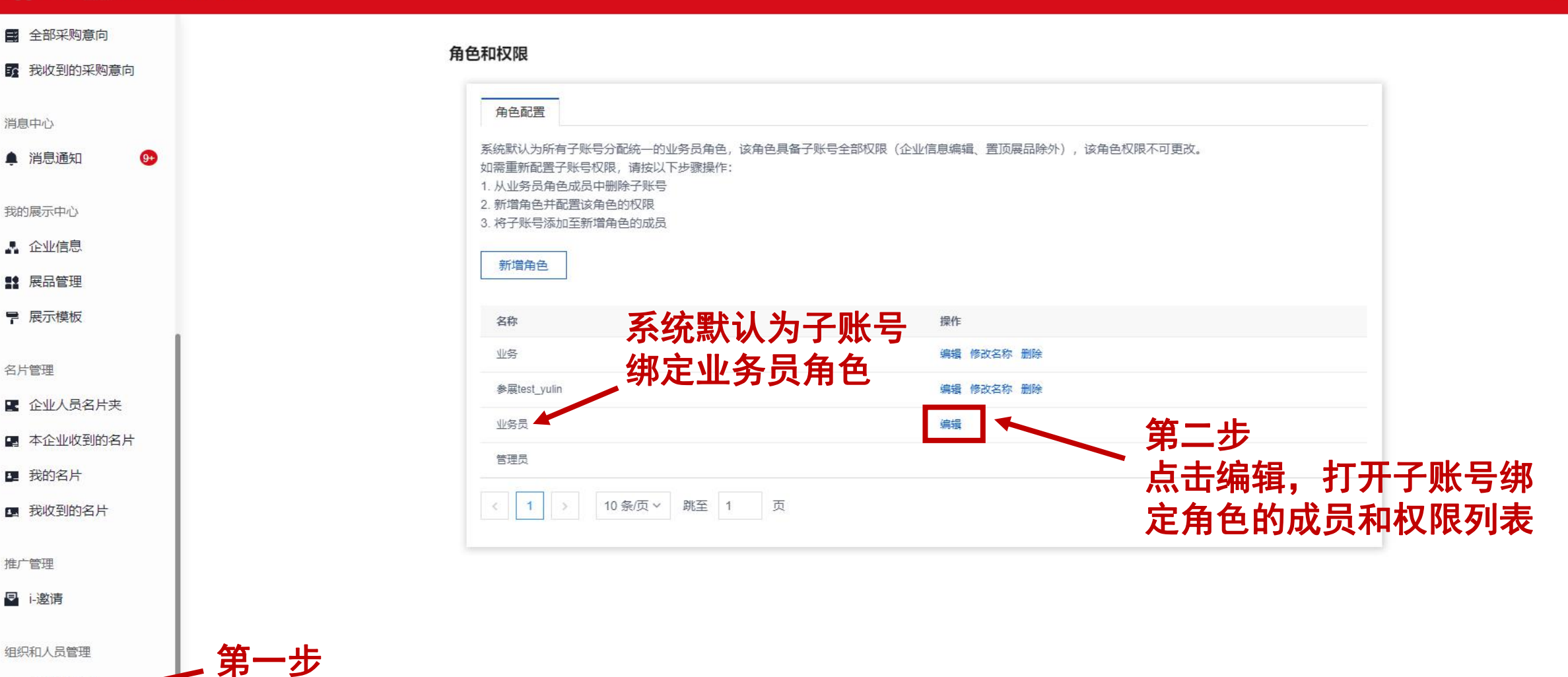

# 四、如何调整子账号的角色和权限

#### S the disk of the side of the set of the set of the set of the set of the set of the set of the set of the set

角色和权限

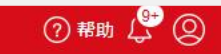

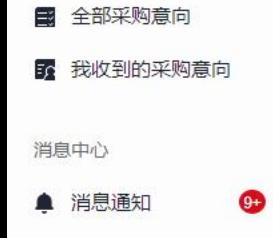

我的展示中心

**A** 企业信息

**# 展品管理** 

▼ 展示模板

名片管理

图 企业人员名片夹

图 本企业收到的名片

图 我的名片

图 我收到的名片

推广管理

日 i-邀请

组织和人员管理

**E** 子账号管理

6 权限管理

日 个人信息

**Q** 修改密码

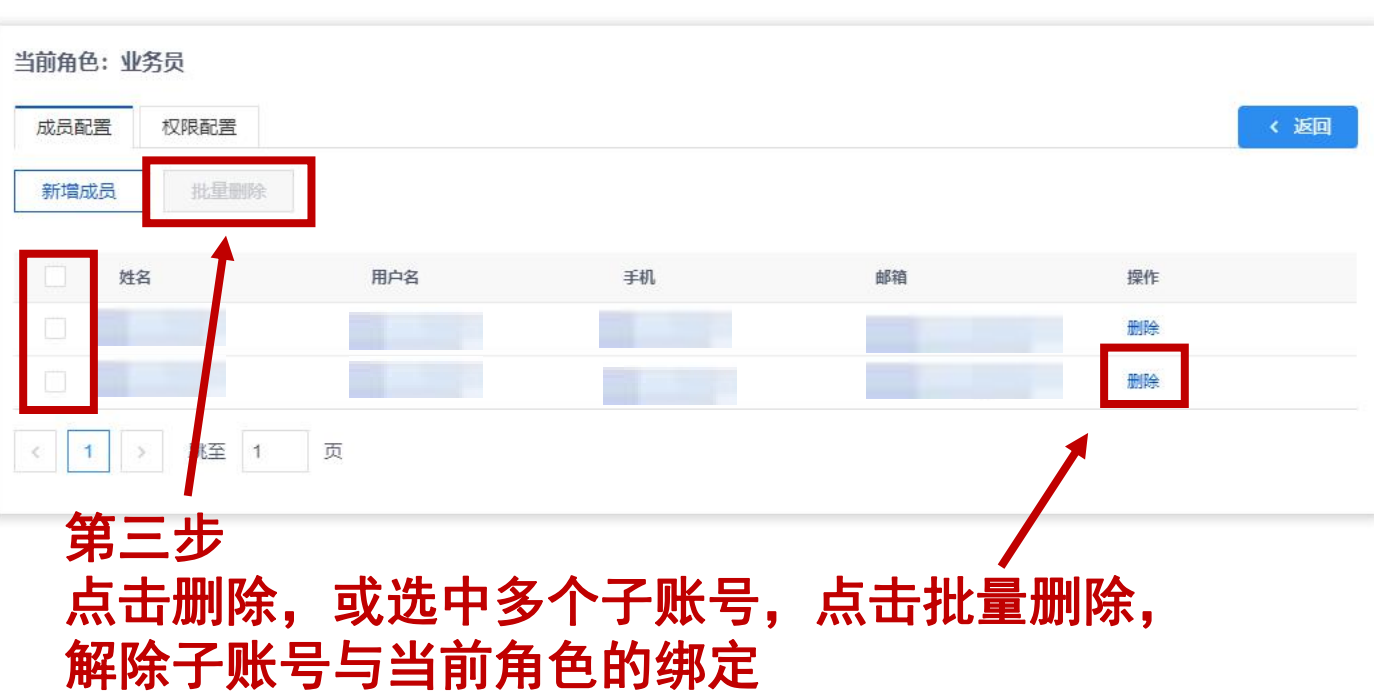

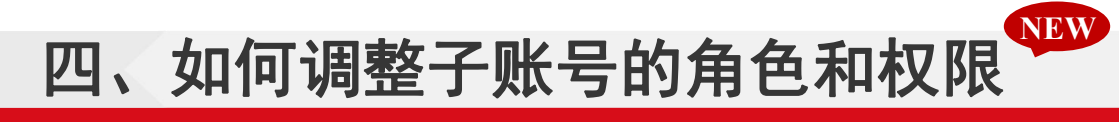

#### S TAND REAL REAL REAL REAL TELER TO DE REAL REAL REAL PROPERTY FAIR | 云展厅管理

 $9+$ 

2 帮助 (3)

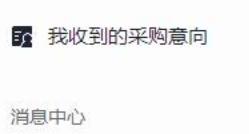

▲ 消息通知

图 全部采购意向

我的展示中心

A 企业信息

**# 展品管理** 

▼ 展示模板

名片管理

图 企业人员名片夹

图 本企业收到的名片

图 我的名片

图 我收到的名片

推广管理

日 i-邀请

组织和人员管理

**E** 子账号管理

6 权限管理

日 个人信息

**Q** 修改密码

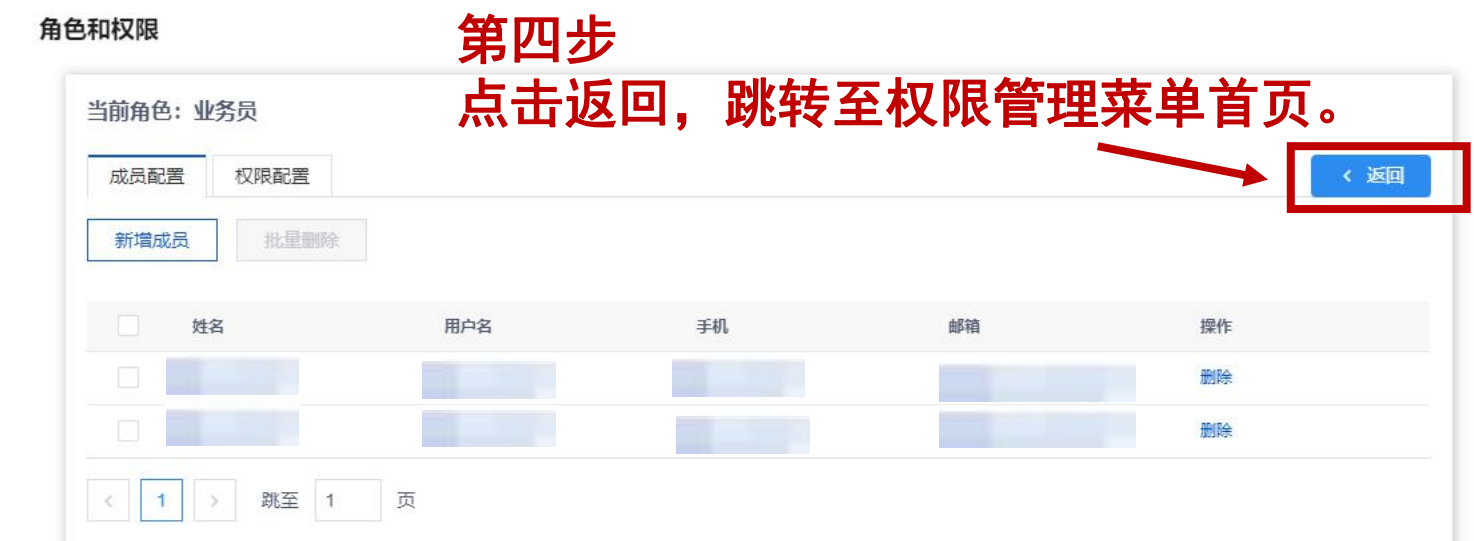

# 四、如何调整子账号的角色和权限

#### S thursday of the state of the Second Page | 云展厅管理

 $9+$ 

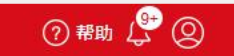

图 全部采购意向 54 我收到的采购意向

消息中心

▲ 消息通知

我的展示中心

**A** 企业信息

**11** 展品管理

▼ 展示模板

名片管理

■ 企业人员名片夹

图 本企业收到的名片

图 我的名片

图 我收到的名片

推广管理

日 i-邀请

组织和人员管理

**E 子账号管理** 

6 权限管理

日 个人信息

Q 修改密码

#### 角色和权限

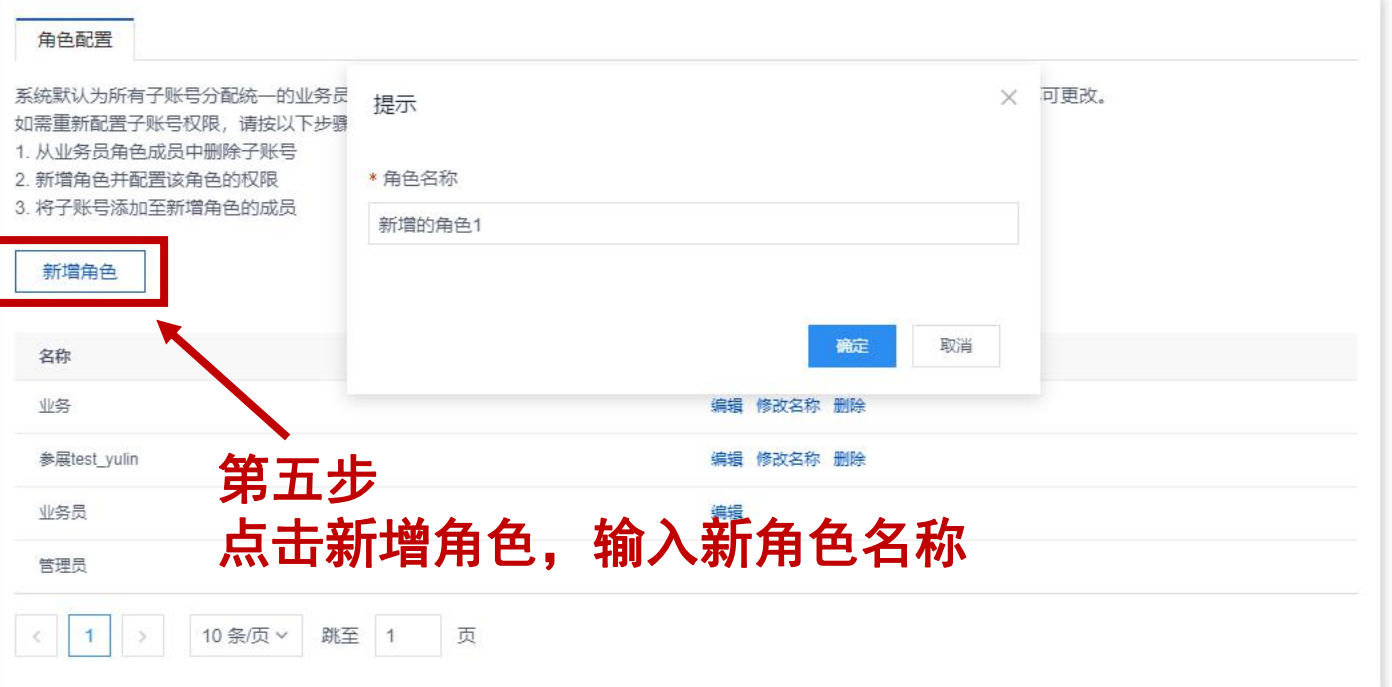

## 四、如何调整子账号的角色和权限

2 帮助 ( )

#### S + B LE & V 高 & \$ b & | 云展厅管理

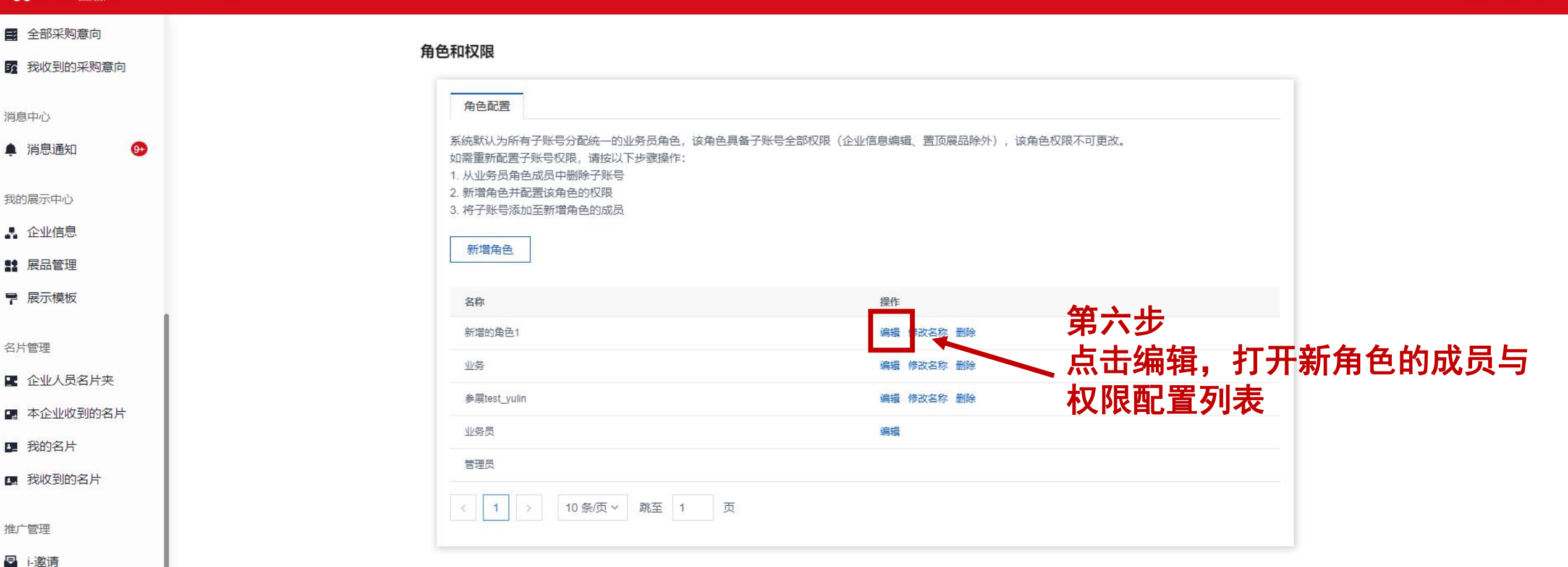

- 组织和人员管理
- 图 子账号管理
- 6 权限管理
- 个人信息
- Q 修改密码

#### 四、如何调整子账号的角色和权限 **NEW**

#### S thus Integrated by Contrains | 云展厅管理

<u>all</u>

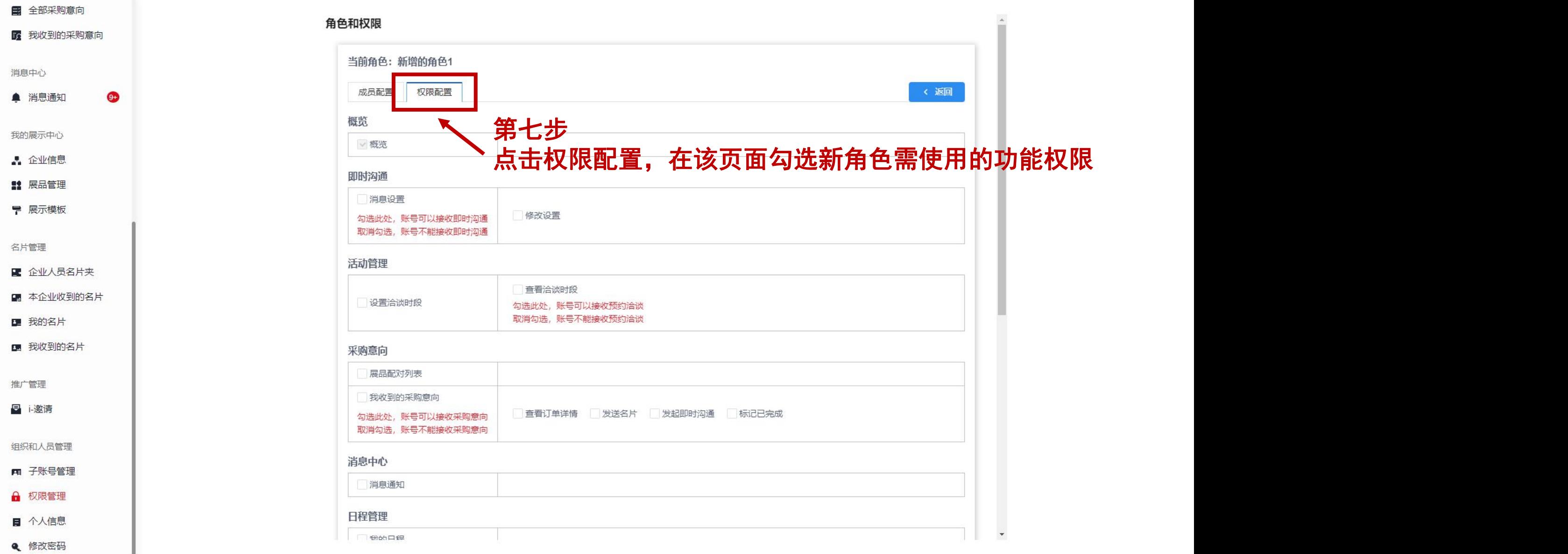

## 四、如何调整子账号的角色和权限

#### S thus means and international information in the set of the set of the set of the set of the set of the set of the set of the set of the set of the set of the set of the set of the set of the set of the set of the set of

 $9+$ 

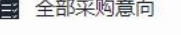

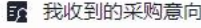

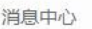

▲ 消息通知

我的展示中心

A 企业信息

**!! 展品管理** 

■ 展示模板

名片管理

■ 企业人员名片夹

图 本企业收到的名片

图 我的名片

图 我收到的名片

推广管理

日 i-邀请

组织和人员管理

**E 子账号管理** 

← 权限管理

■ 个人信息

Q 修改密码

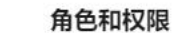

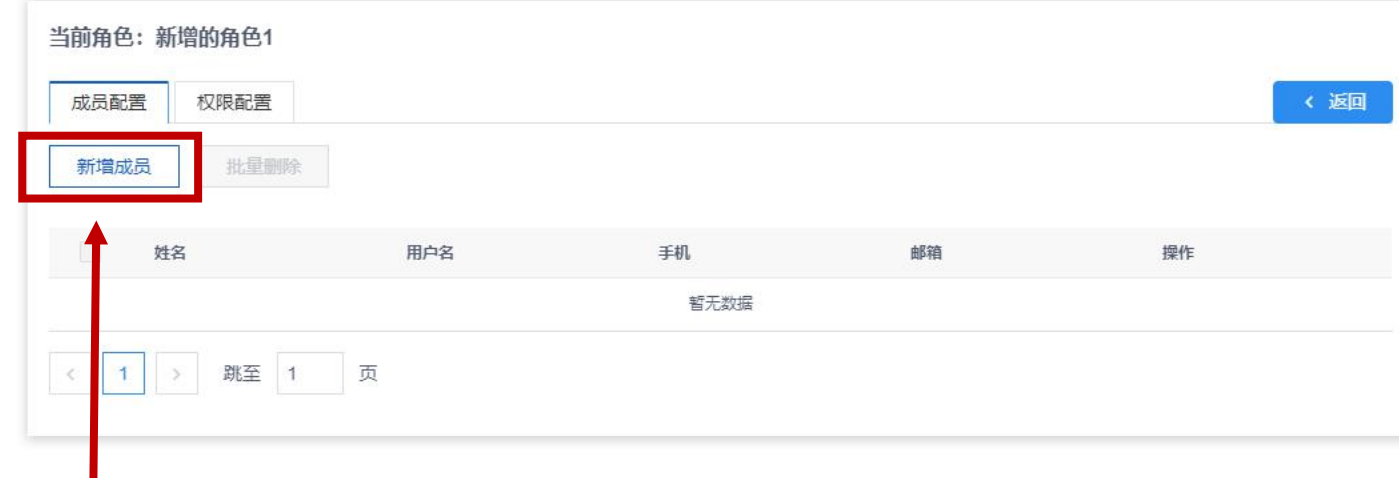

第八步 打开成员配置页面,点击新增成员, 将子账号添加至新角色的成员列表

② 帮助 (3) ②

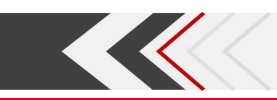

## 五、个人信息维护

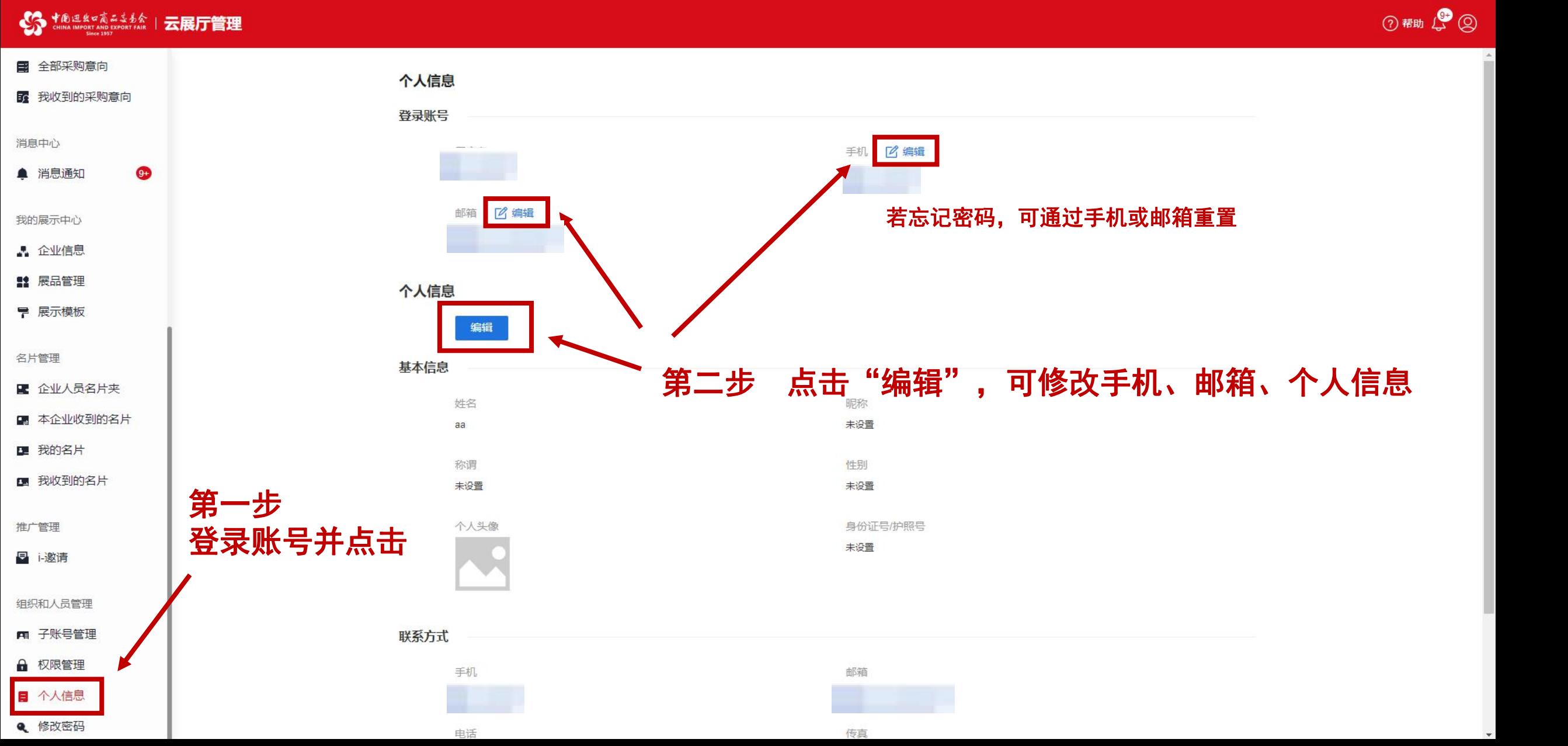

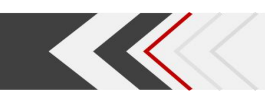

## 六、修改密码

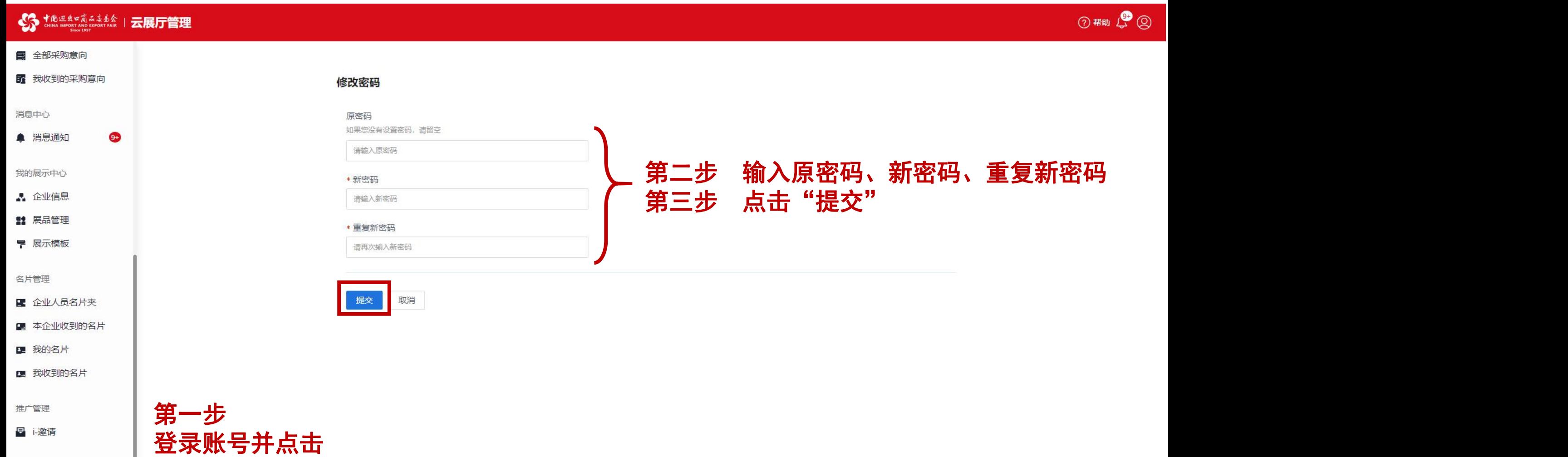

组织和人员管理 图 子账号管理

■ 权限管理

日 个人信息 e 修改密码

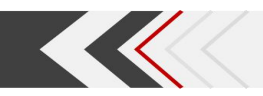

## 七、常见问题

#### Q:子账号如何登录云展厅管理平台?

A:可使用主账号设置的用户名和密码登录。

#### Q:联营企业如何登录云展厅管理平台?

A:联营企业无独立账号,可由参展企业主账号为其创建子账号。

#### Q:易捷通平台个人账户可以登录云展厅管理平台吗?

A:云展厅管理平台仅支持已分配展位的易捷通企业账户登录,不支持易捷通个人账 户登录。如需云展厅管理平台个人子账号,可由主账号在云展厅管理平台创建。

## Q: 为什么在权限管理菜单, 拟为新增的角色配置权限时, 部分功能权限不能勾选?

A:为保证企业数据安全,部分功能权限仅限主账号(管理员角色)使用。

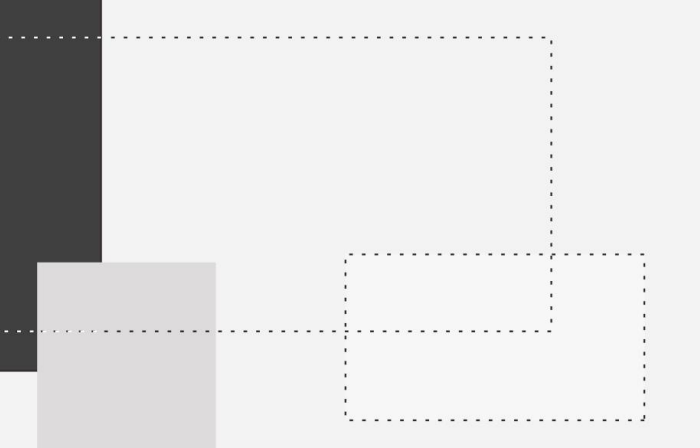

# 管理企业信息

25

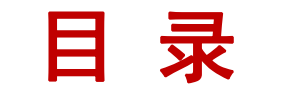

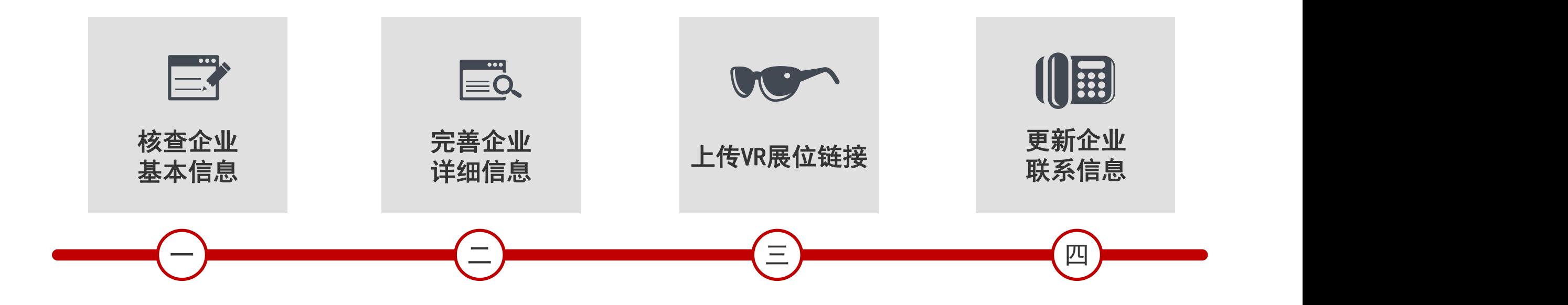

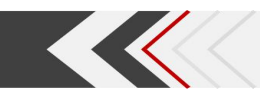

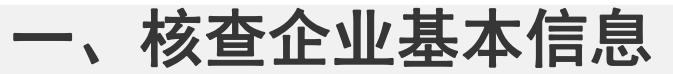

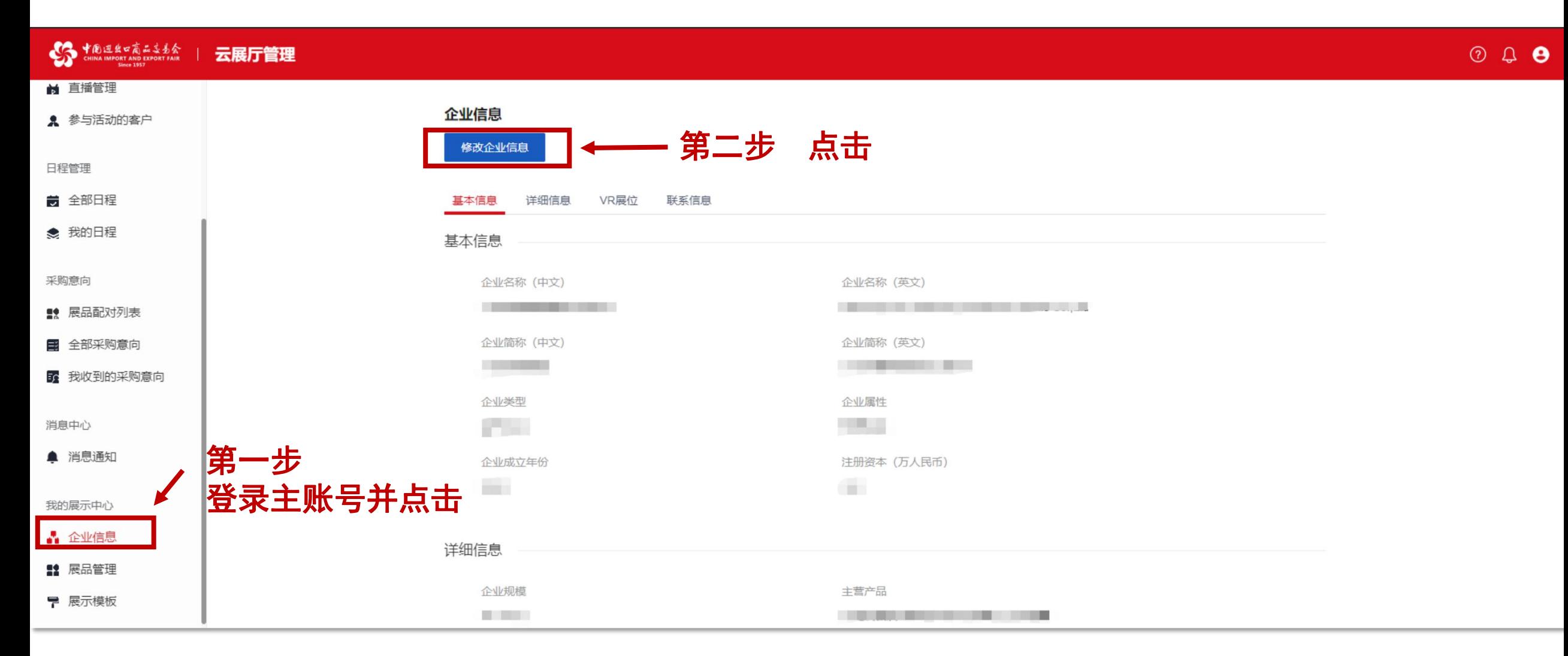

一、核查企业基本信息

**Katalog Service** 

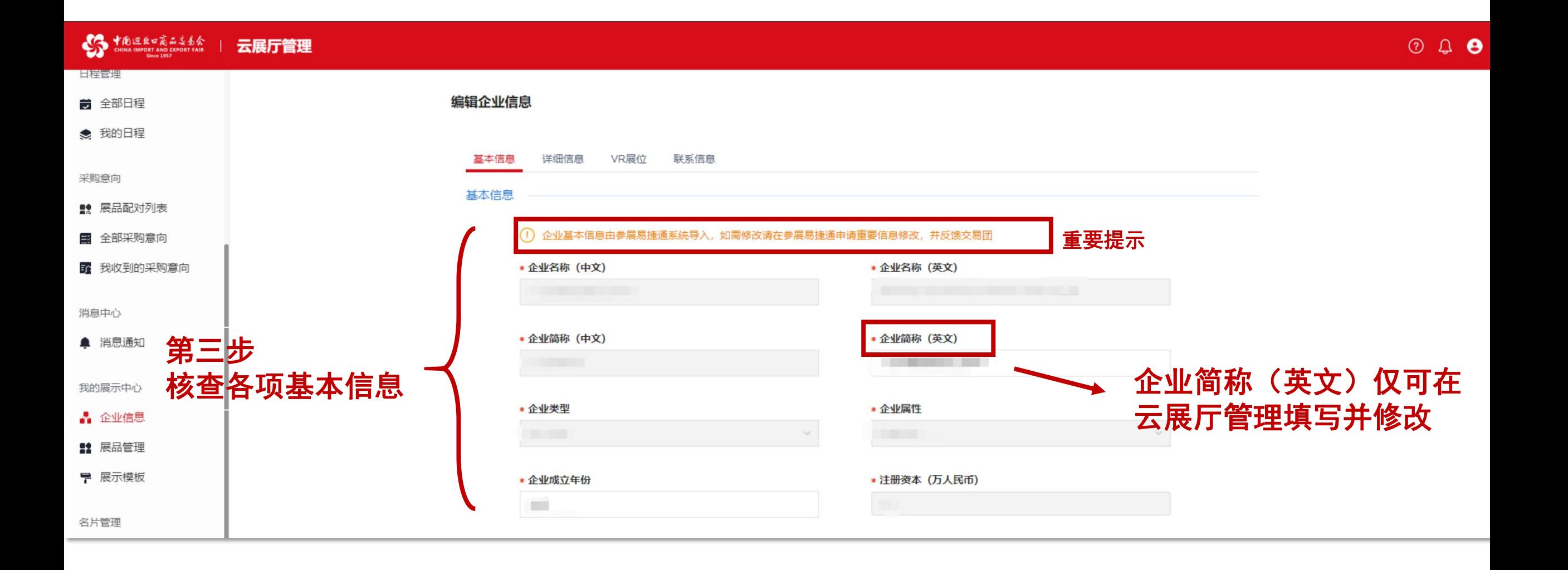

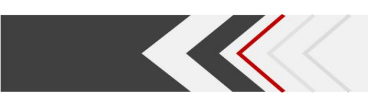

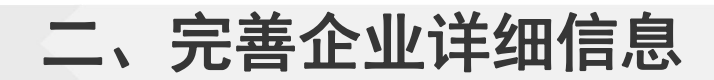

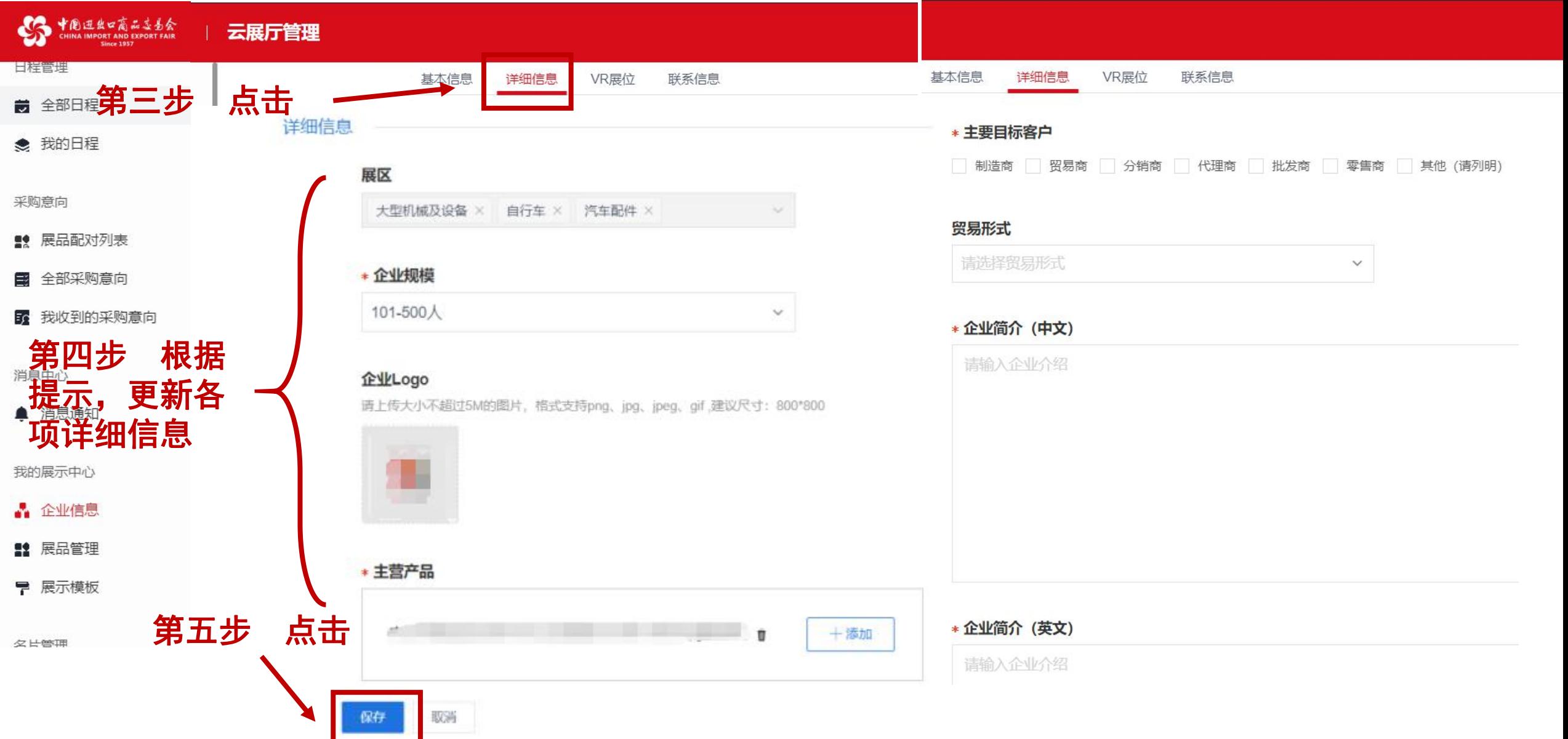

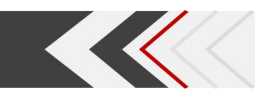

## 三、上传VR展位链接(选填项)

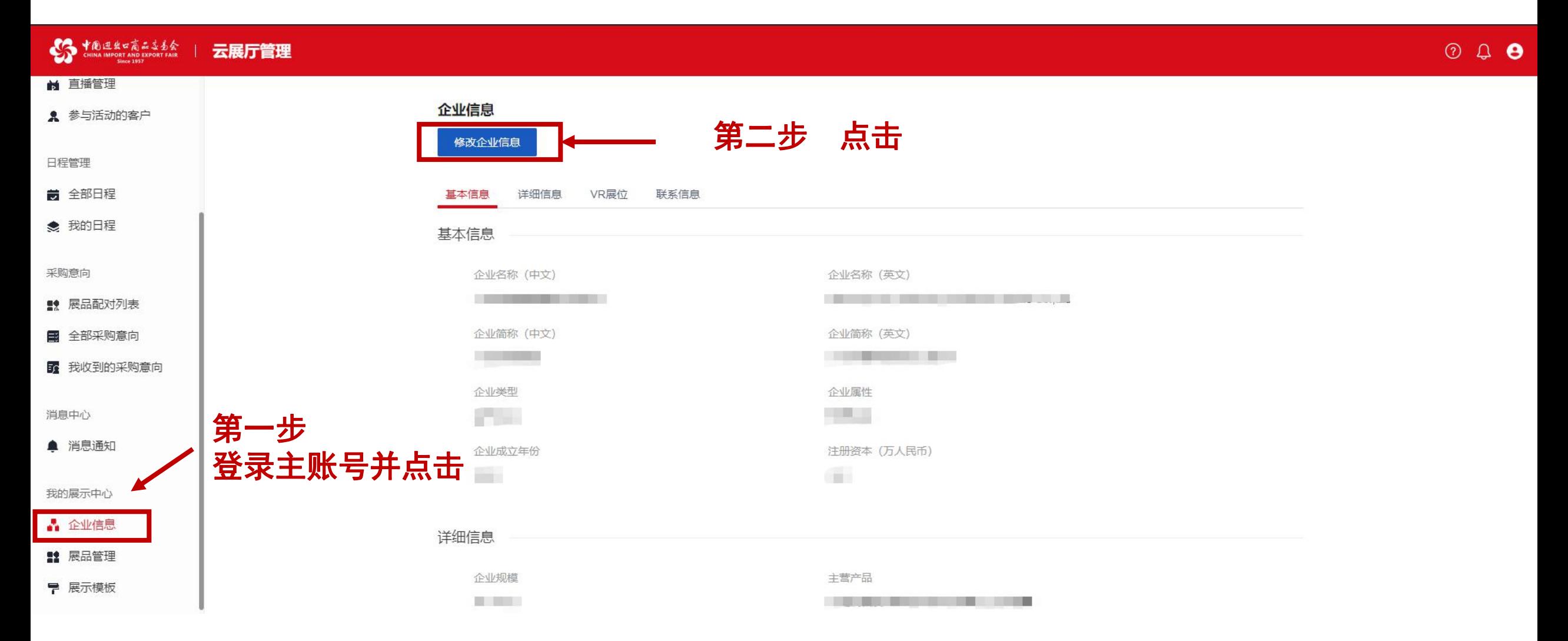

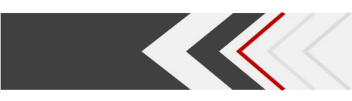

## 三、上传VR展位链接(选填项)

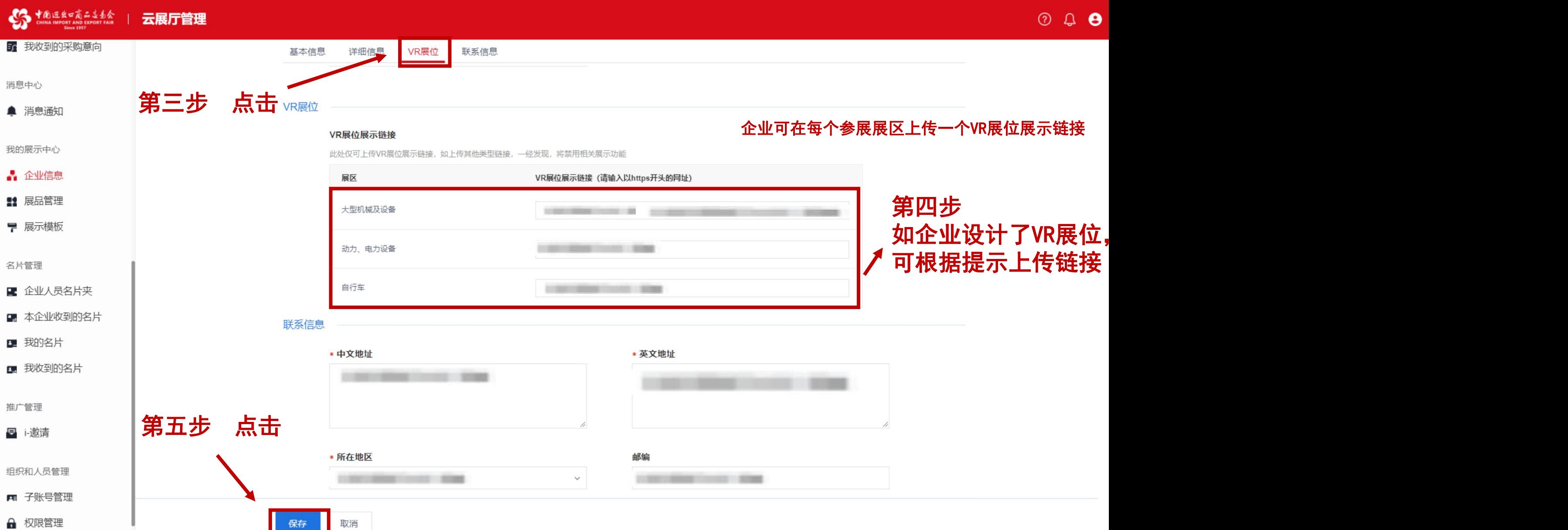

四、更新企业基本信息

**KK** 

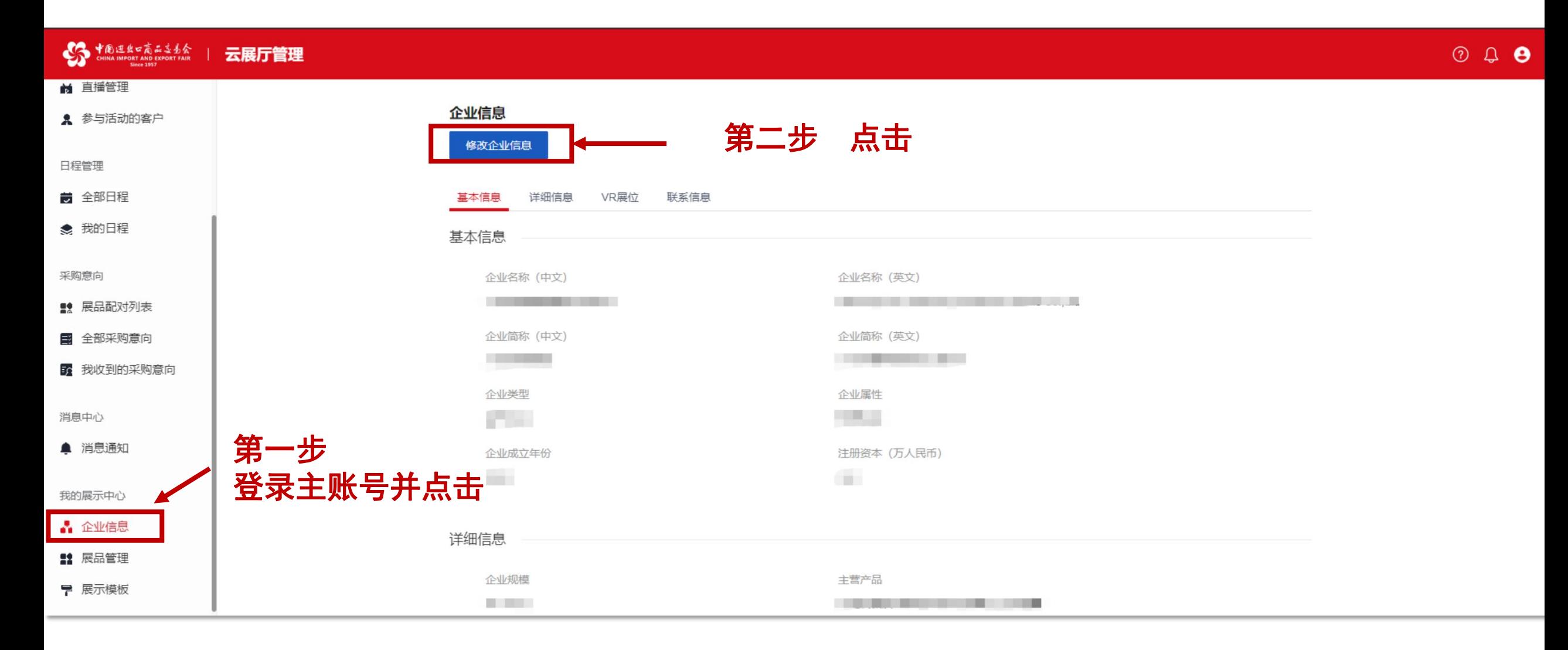

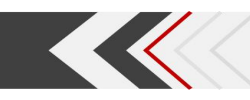

## 四、更新企业联系信息

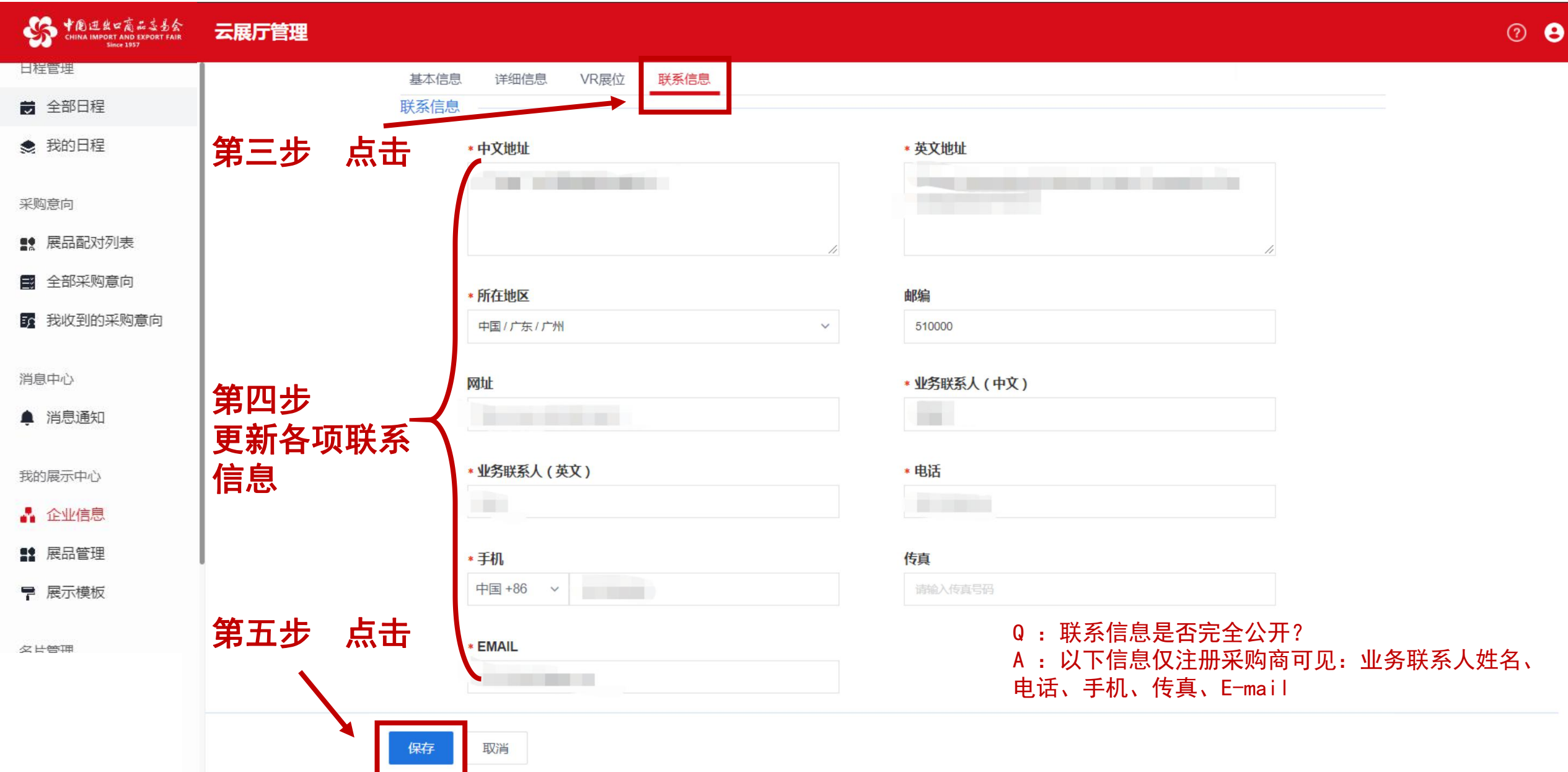

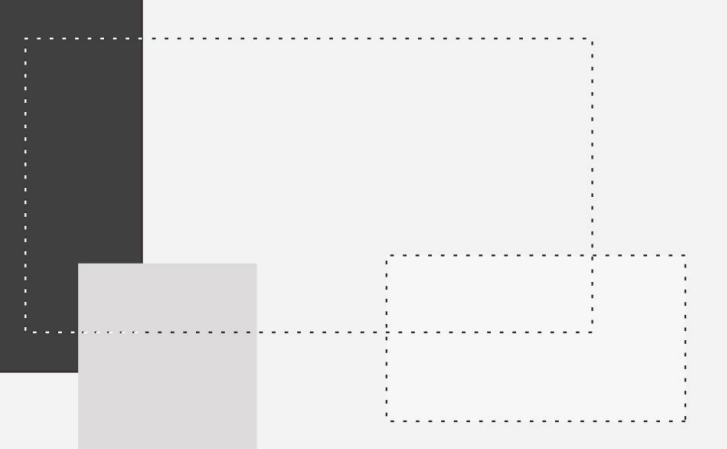

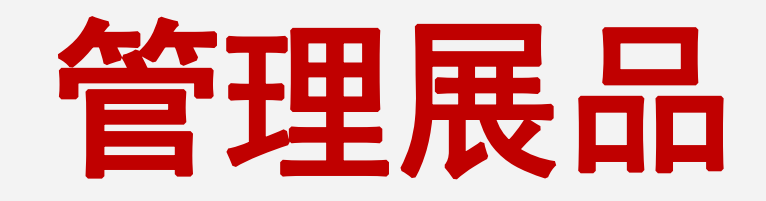

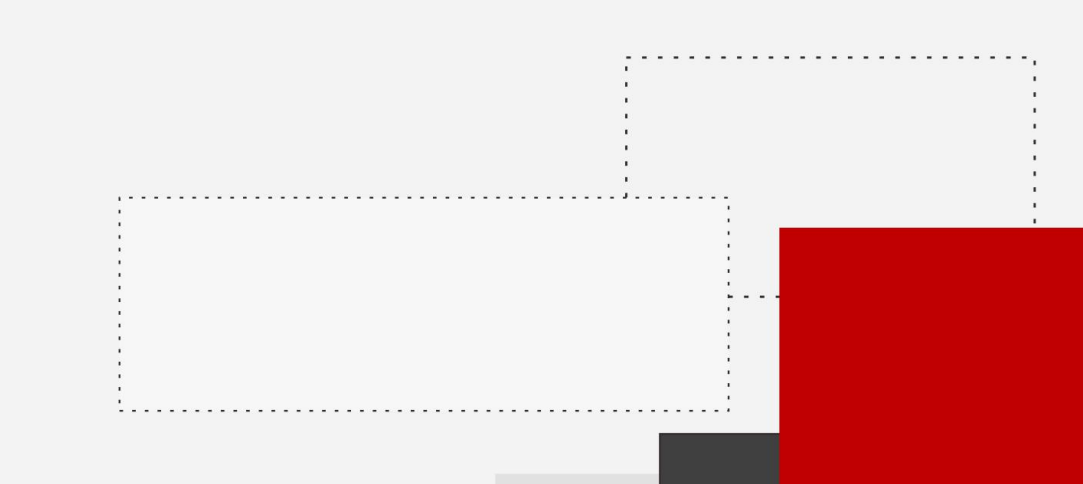

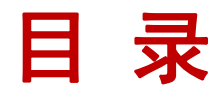

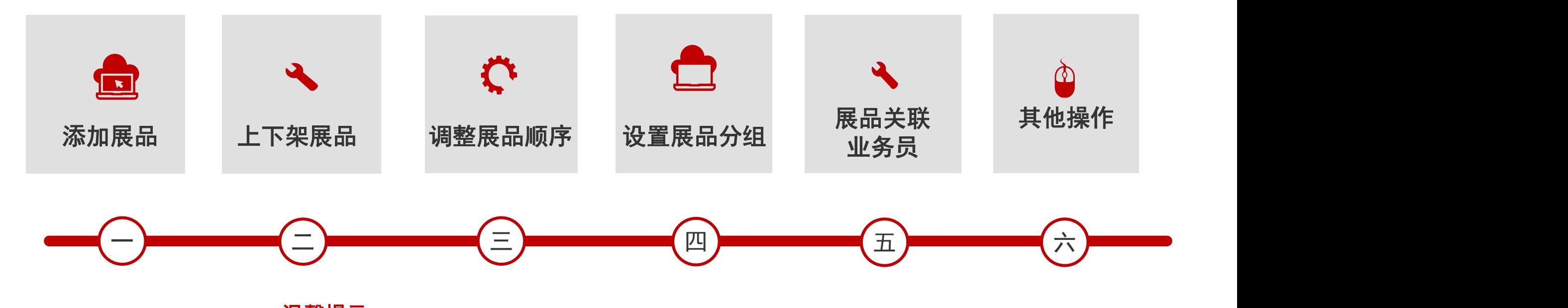

温馨提示: 第129届广交会网上平台功能在原基础上进行了优化,已熟悉上届 平台功能的参展商,可查找文中标 **N E W** 的部分,快速了解新内容。

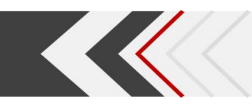

S HOLE & R AND EXAMPLE TO AT A R THE THE

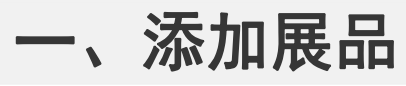

## $\circ$   $\mathbb{P}$ <sup>0</sup>

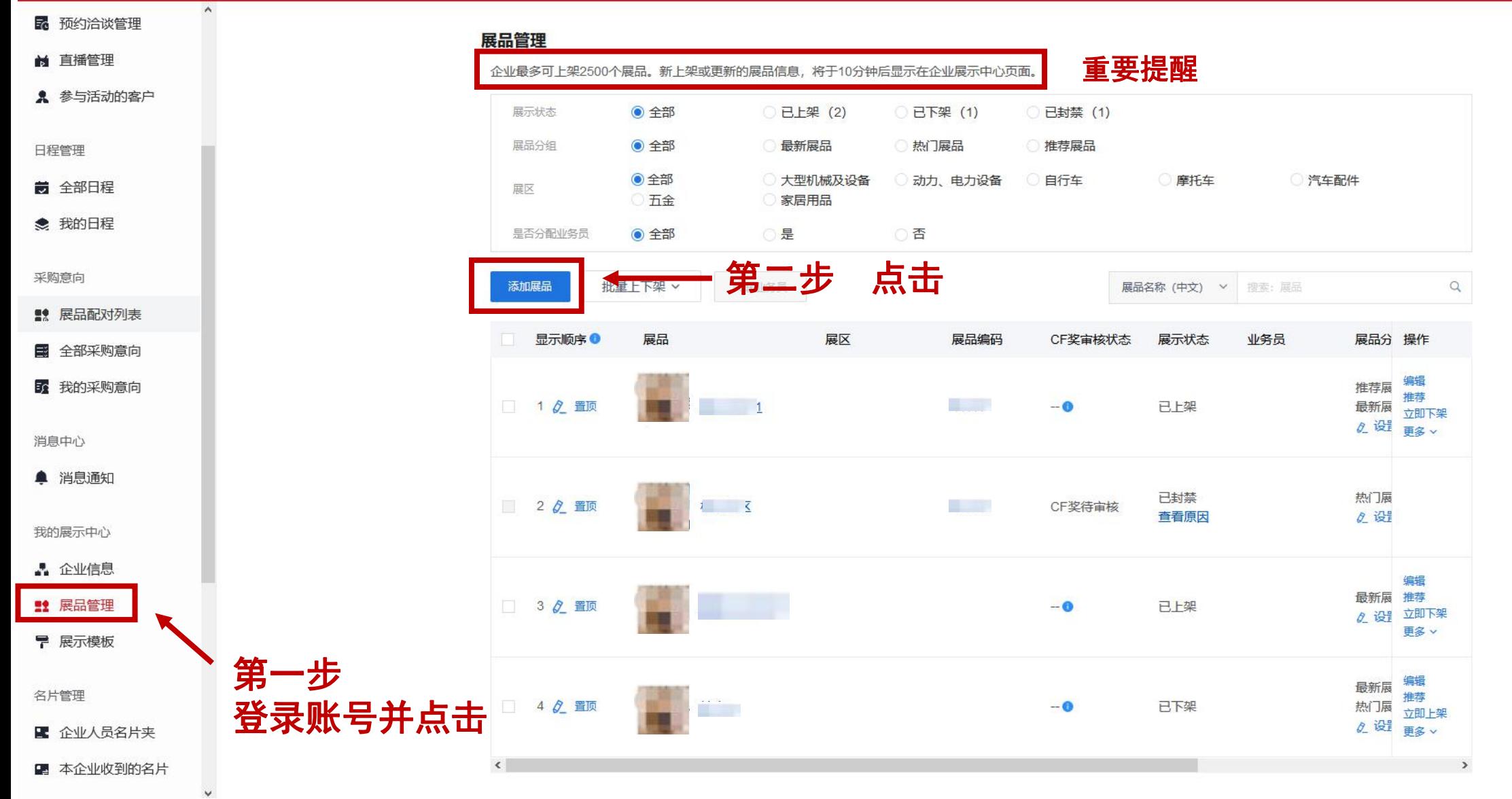

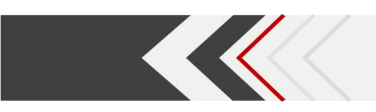

## 一、添加展品

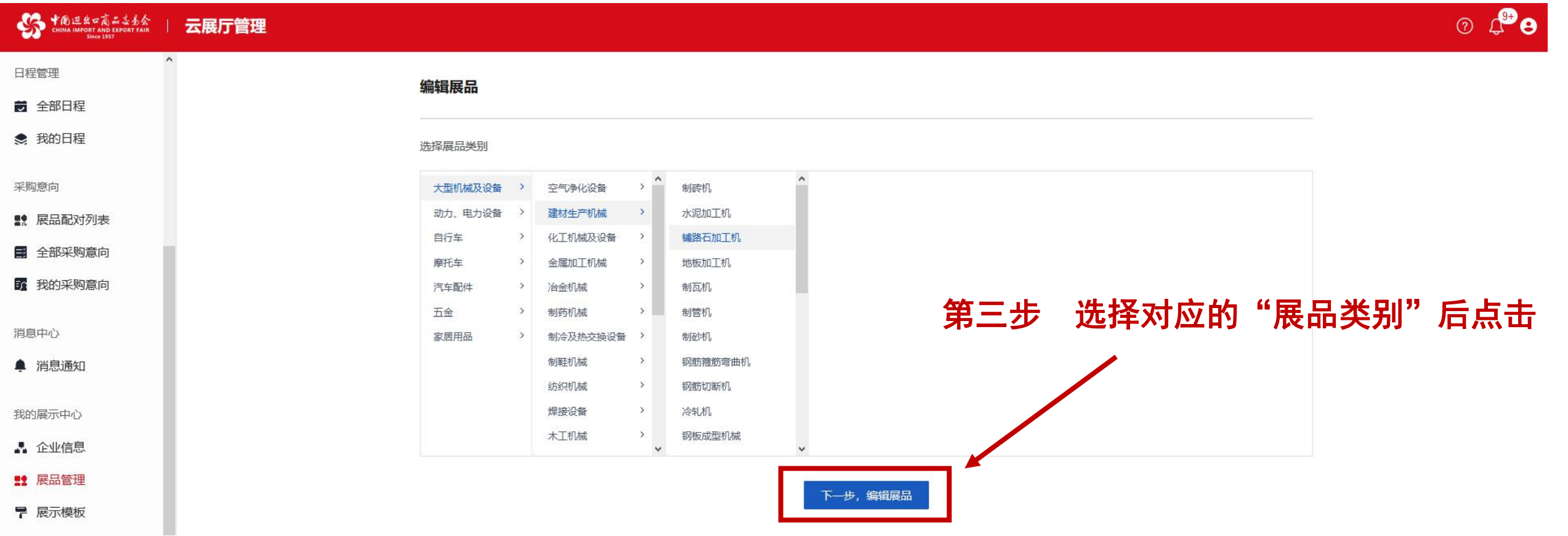

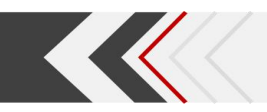

## 一、添加展品

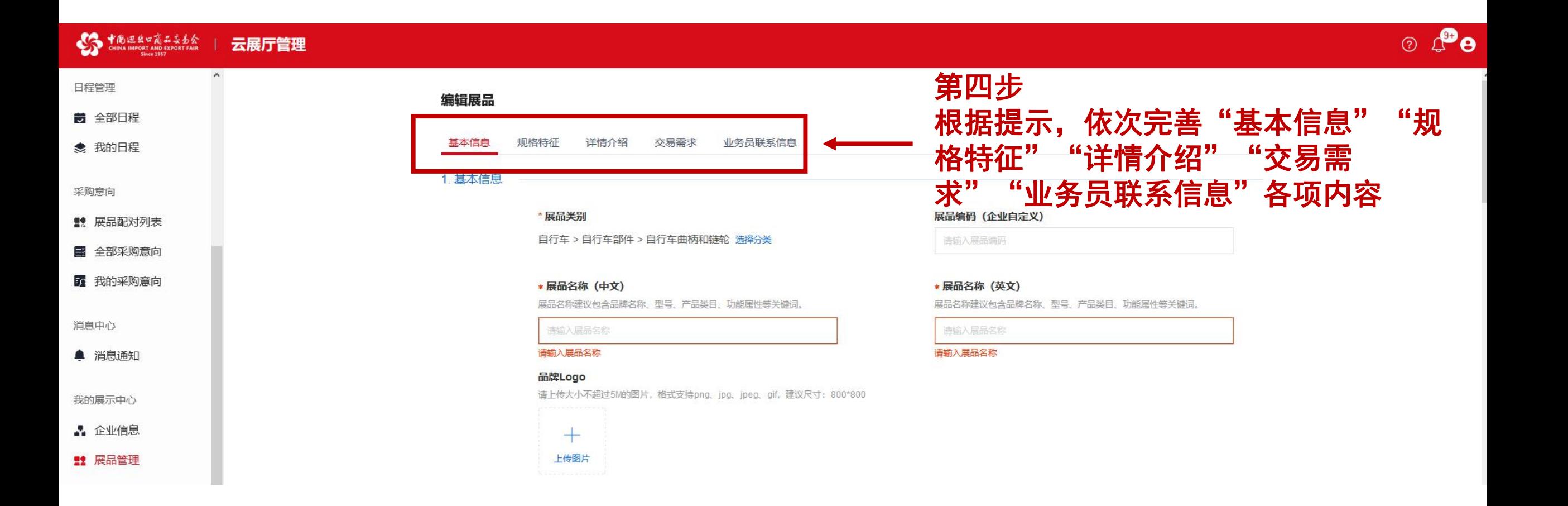

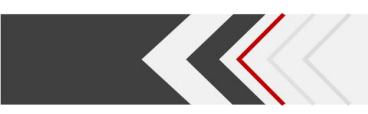

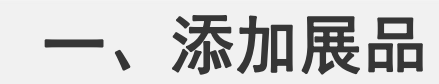

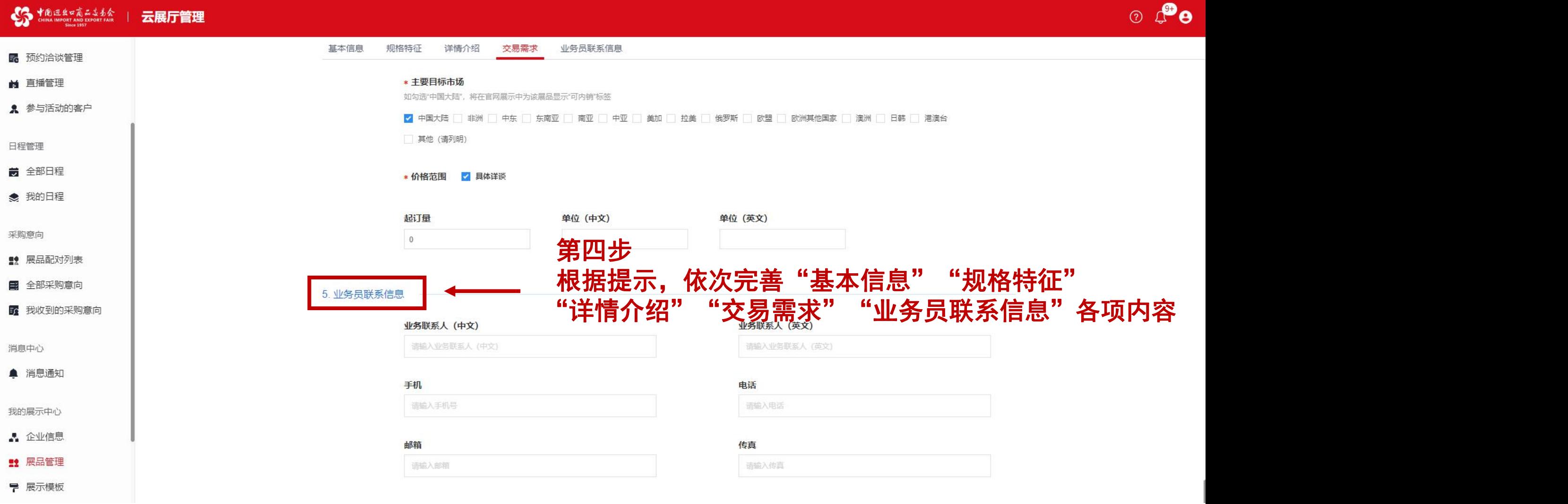

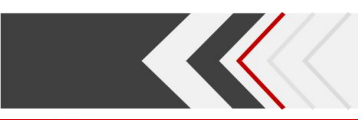

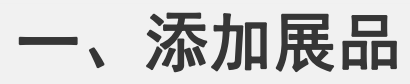

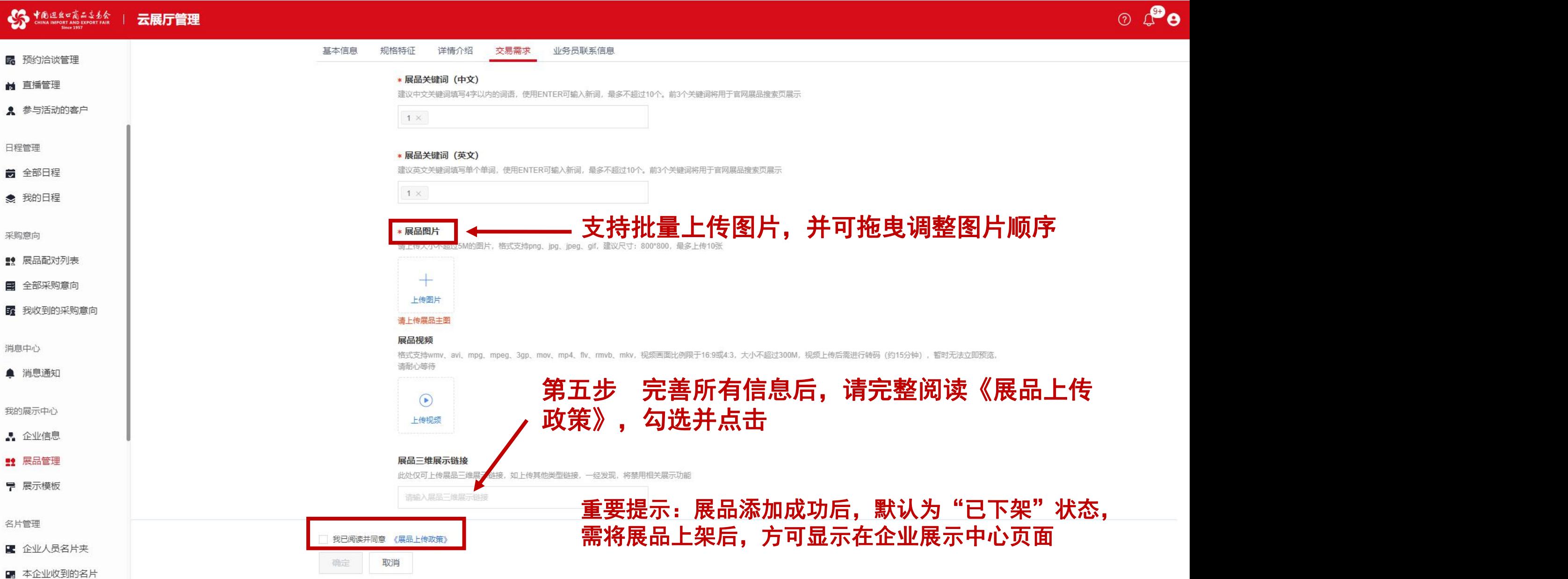

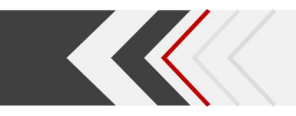

## 一、添加展品

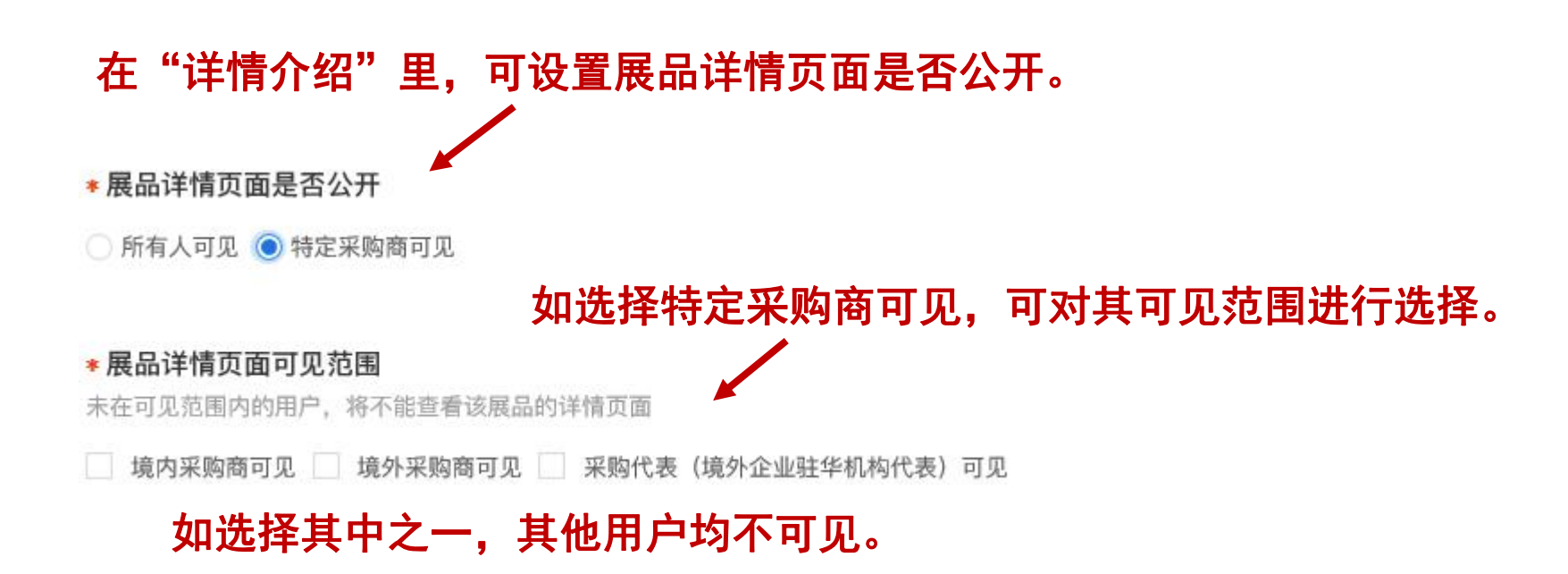

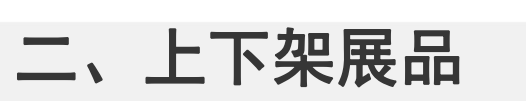

NEW

 $\circ$   $\circ$   $\bullet$ 

#### **CONTRACTOR AND EXPORT FAIR** 云展厅管理

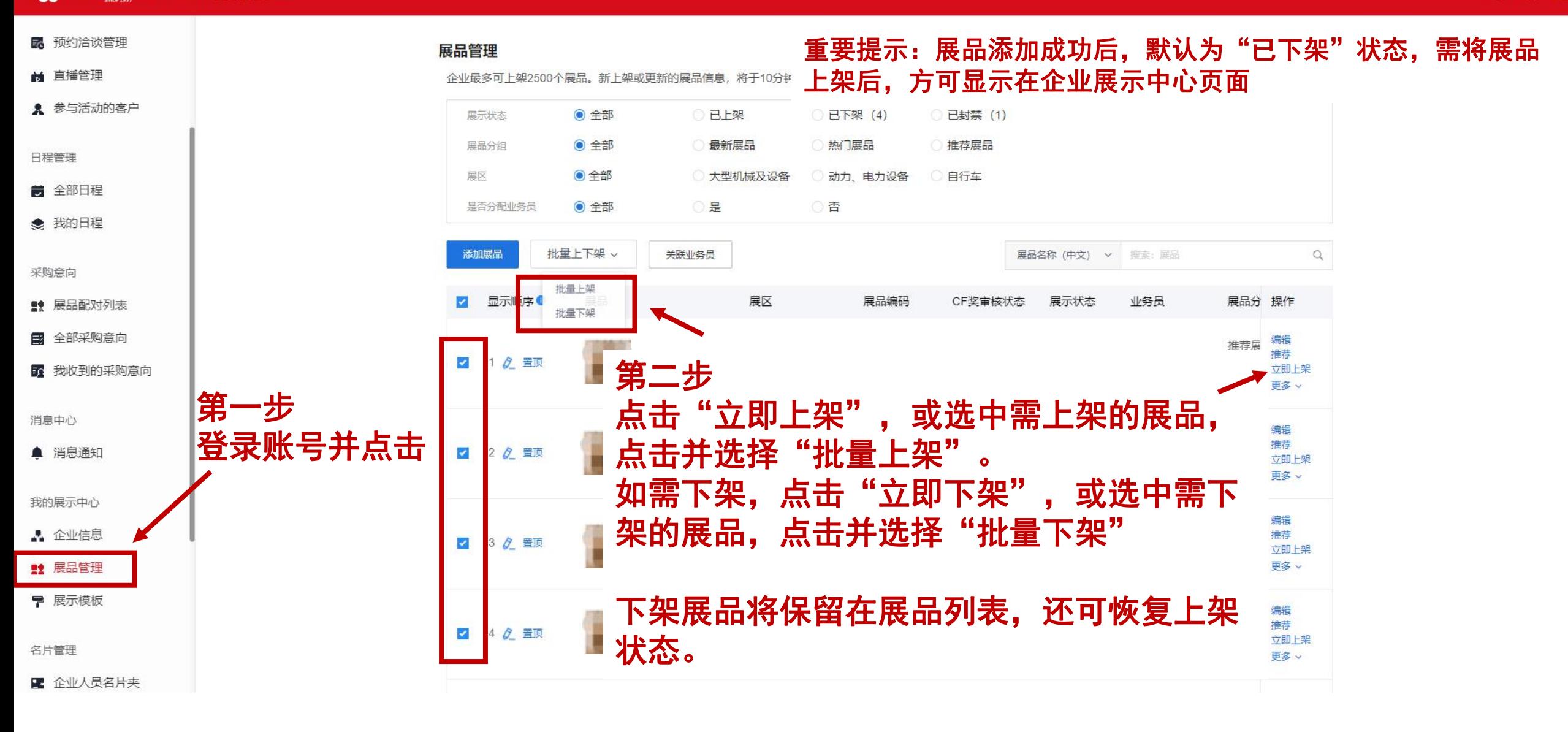

三、调整展品顺序——置顶 (主账号及获得权限的子账号可操作)

 $\circ$   $\mathcal{P}$ e

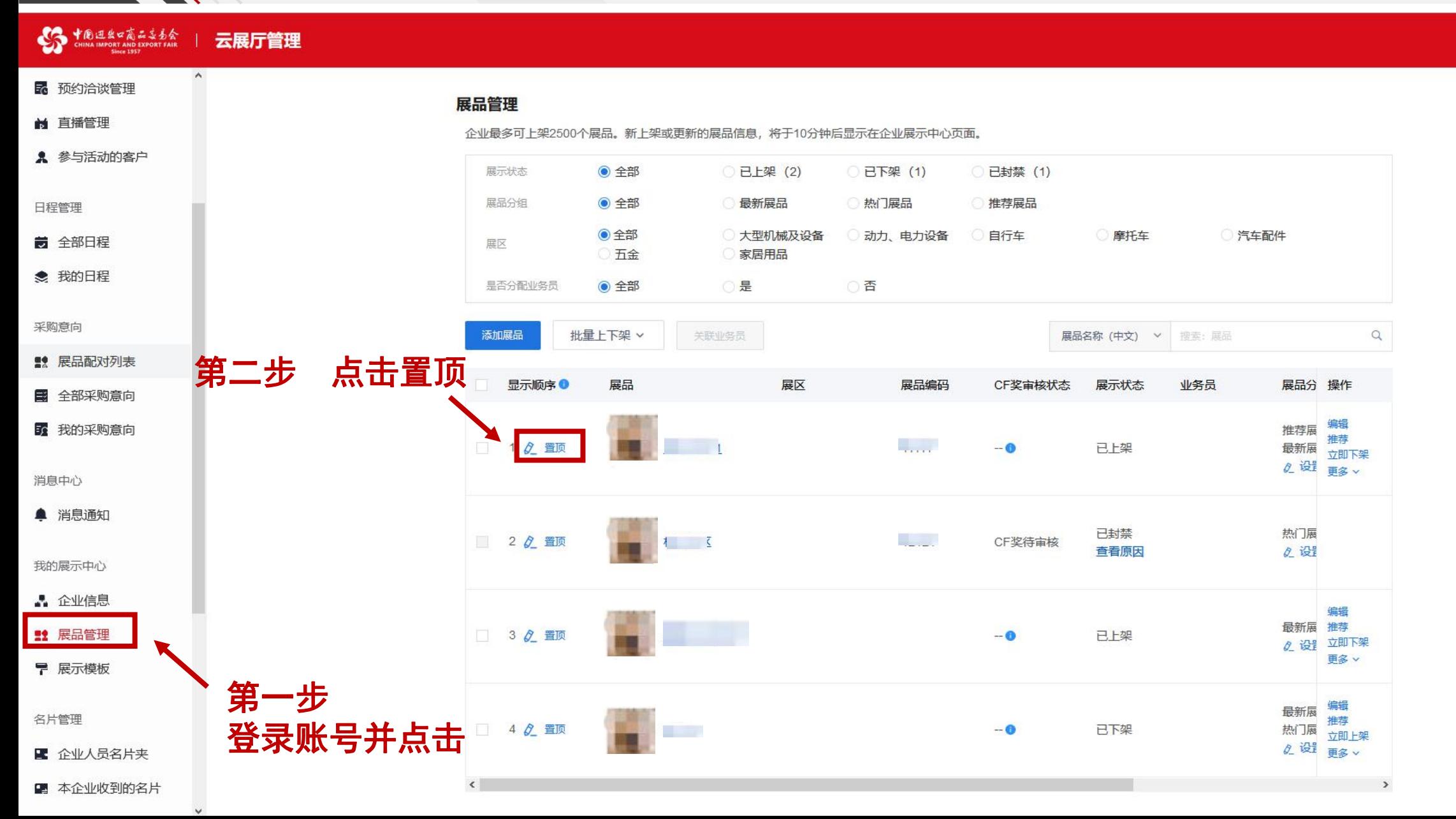

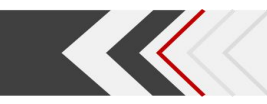

## 三、调整展品顺序——手动输入

 $\circ$   $\mathbf{P}_{\boldsymbol{\Theta}}$ 中国进出口商品支吾会 € 云展厅管理 企业最多可上架2500个展品。新上架或更新的展品信息,将于10分钟后显示在企业展示中心页面, ■ 直播管理 展示状态 ◎ 全部 已上架 (2) **已下架 (1)** 已封禁 (1) ■ 参与活动的客户 展品分组 ◎ 全部 最新展品 热门展品 推荐展品 日程管理 ●全部 大型机械及设备 自行车 ○汽车配件 动力、电力设备 摩托车 展区 五金 家居用品 ■ 全部日程 否 ◎ 全部 是 是否分配业务员 ● 我的日程 第二步 点击 △ 添加展品 批量上下架 v 关联业务员 采购意向 展区 ■ 展品配对列表 显示顺序● 展品编码 CF奖亩核状态 展示状态 业务员 展品分 操作 第三步<br>手动输入展品显示顺序,即可对展品显示顺序进行调整 第 全部采购意向 第一步 <sup> </sup> <br>登录账号并点击  $\overline{z}$ 5 我的采购意向 消息中心 口## 执门屏 ▲ 消息通知 2 2 置顶 排序优先级为: 我的展示中心 已置顶且显示顺序数值较大的展品>已置顶且显示顺序 ■ 企业信息 数值较小的展品>未置顶且显示顺序数值较大的展品>未 2 3 2 置顶 **21 展品管理** 置顶且显示顺序数值较小的展品 ▼ 展示模板 例:已置顶 5 > 已置顶 2 > 未置顶 4 > 未置顶 3 $\overline{\mathscr{L}}$ 4 2 置顶 名片管理 Q 设置 更多 v ■ 企业人员名片夹

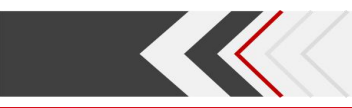

## 四、设置展品分组

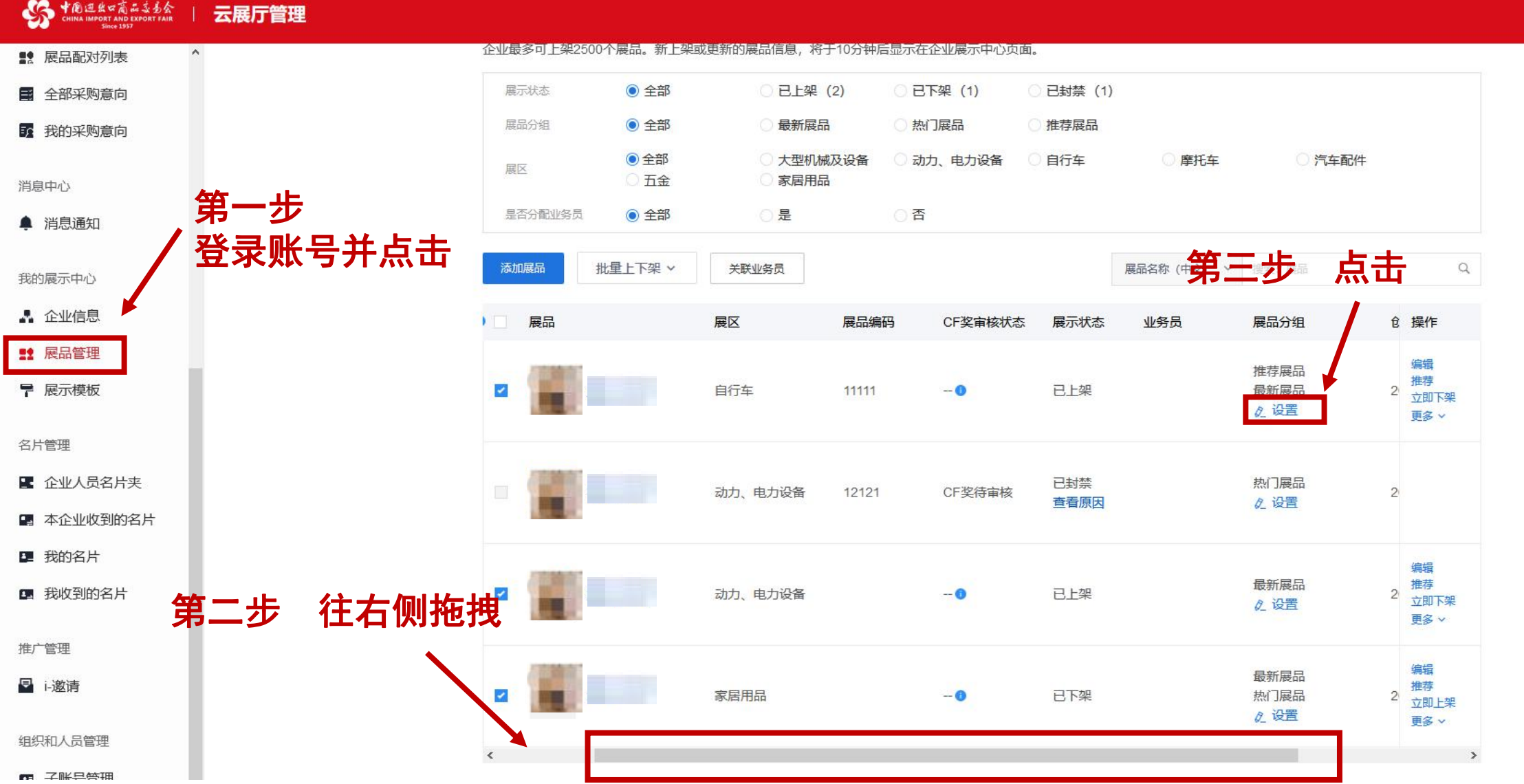

### $\circ$   $\mathcal{P}_0$

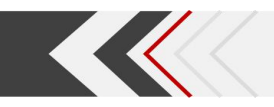

## 四、设置展品分组

## 第四步 根据实际情况勾选,点击确定 (展品分组将影响展品在企业展示中心首页的显示位置)

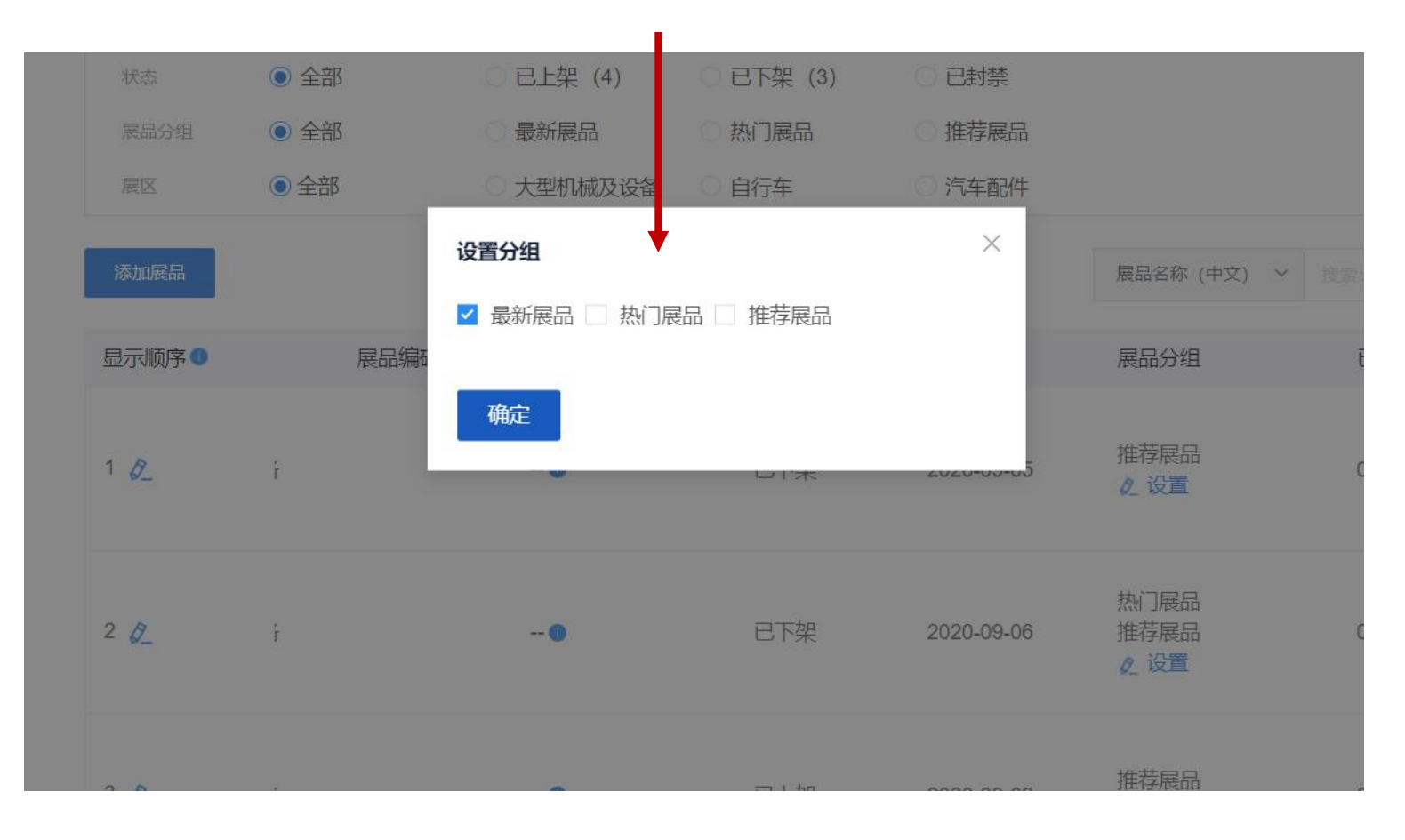

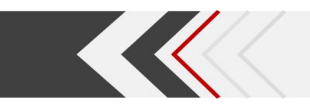

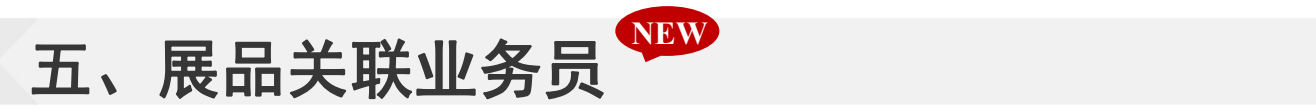

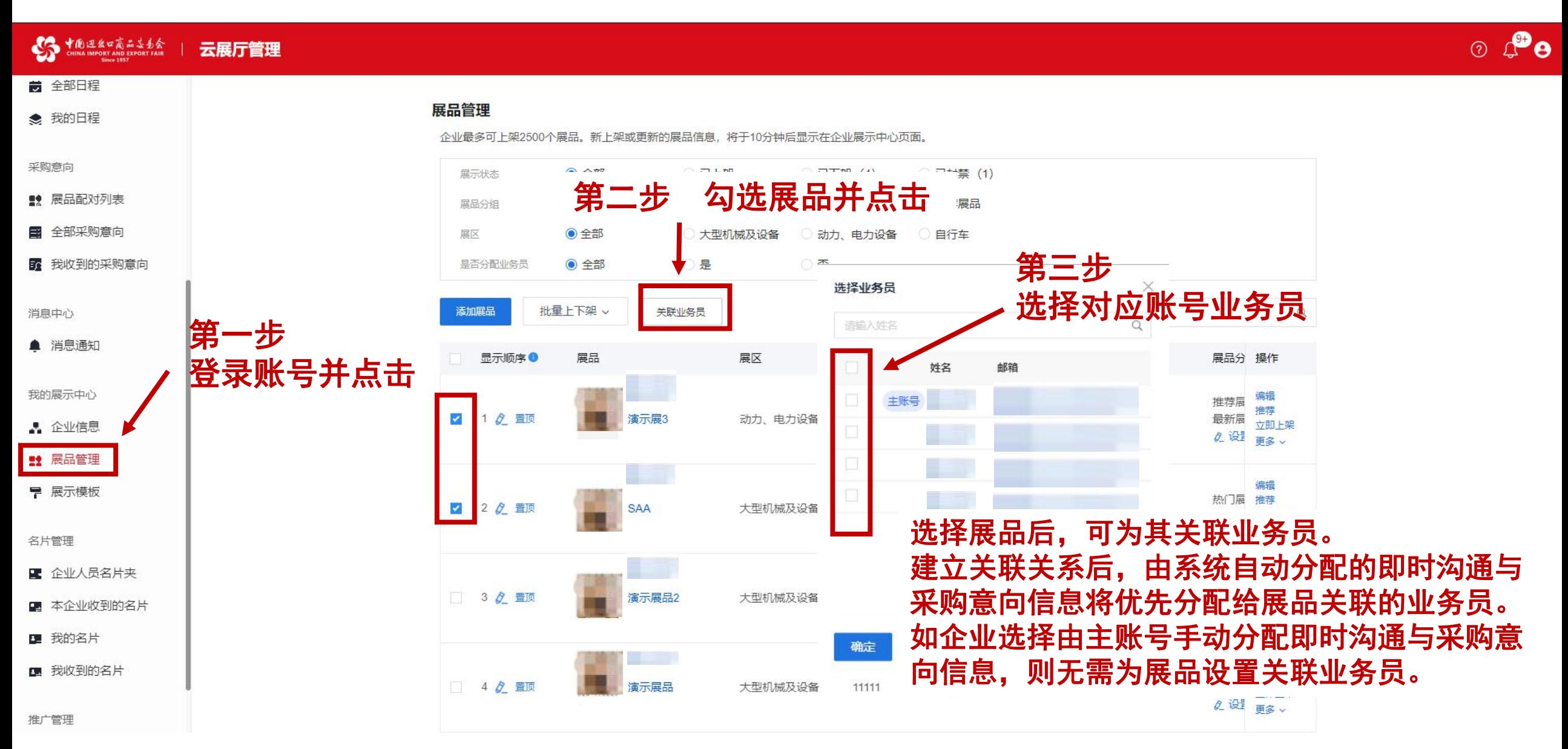

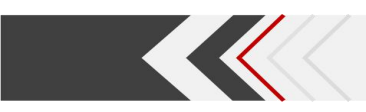

## 六、其他操作

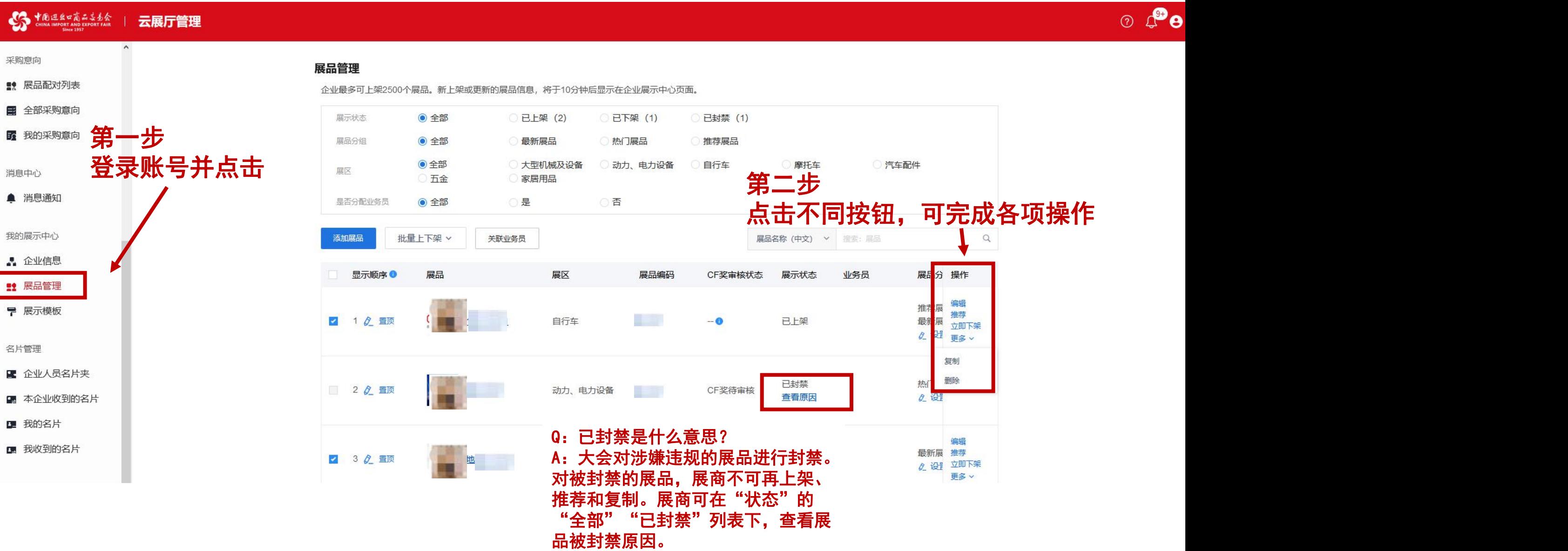

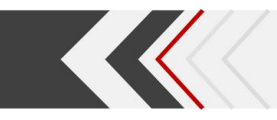

## 六、其他操作

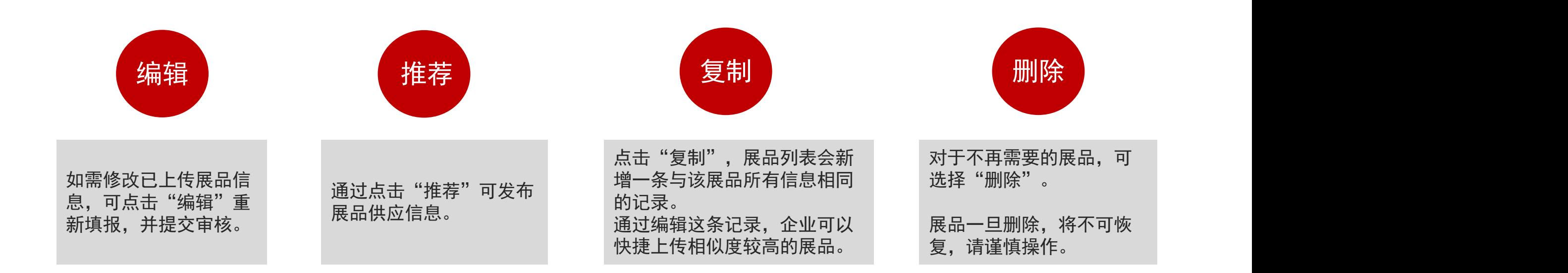

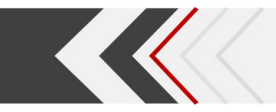

### 重要提示——知识产权保护

请广大参展商始终保持知识产权风险防范意识,确保不侵犯他人知识产权或其他合法在 先权利, 网上参展要做到:

不**上传或使用侵权产品。**在产品图片、视频等信息上传或使用前做好审核工作, 确保上 传内容(含其中的字体、图片、音频、视频等)符合国家法律法规有关规定,不侵犯他人知 识产权或肖像权、企业名称等其他合法在先权利;特别要注意上传内容含他人商标的必须有 明确的陈列、展示许可授权。

不上传或使用存疑产品。非本企业产品可能存在来源不明、是否侵权不确定等问题,尤 其是无自建工厂的外贸类参展商要加强检查,对联营工厂提供的产品要检查其是否有知识产 权或相关授权,确保自己上传或使用的产品不侵权。

**始终保持防范意识。**对上传或使用的图片、视频等信息主动采用加水印、加L0G0等方式 防盗图、抄袭等;尽可能在上传产品时附上知识产权证书,如专利证书、商标注册证、作品 著作权自愿登记证书等,最大限度做好自我保护。

请参展商在易捷通系统、云展厅管理平台中完整、正确地填写企业联系人的信息及联系 方式,注意广交会官网发布的有关知识产权投诉处理规则和流程,关注广交会推送的信息和 邮件,并配合投诉处理工作。

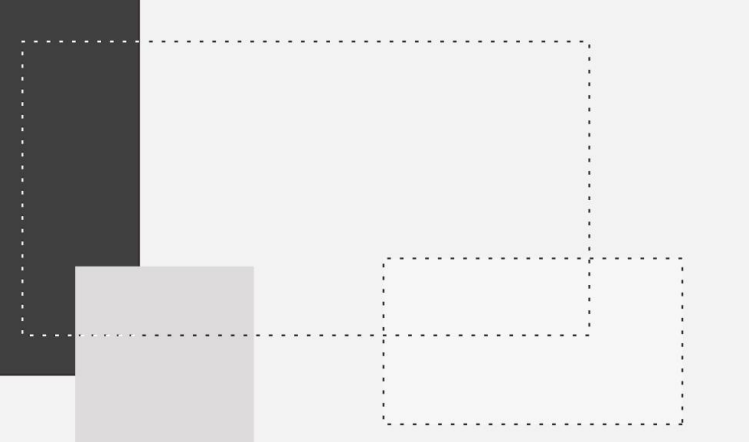

# 管理企业展示中心

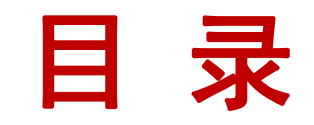

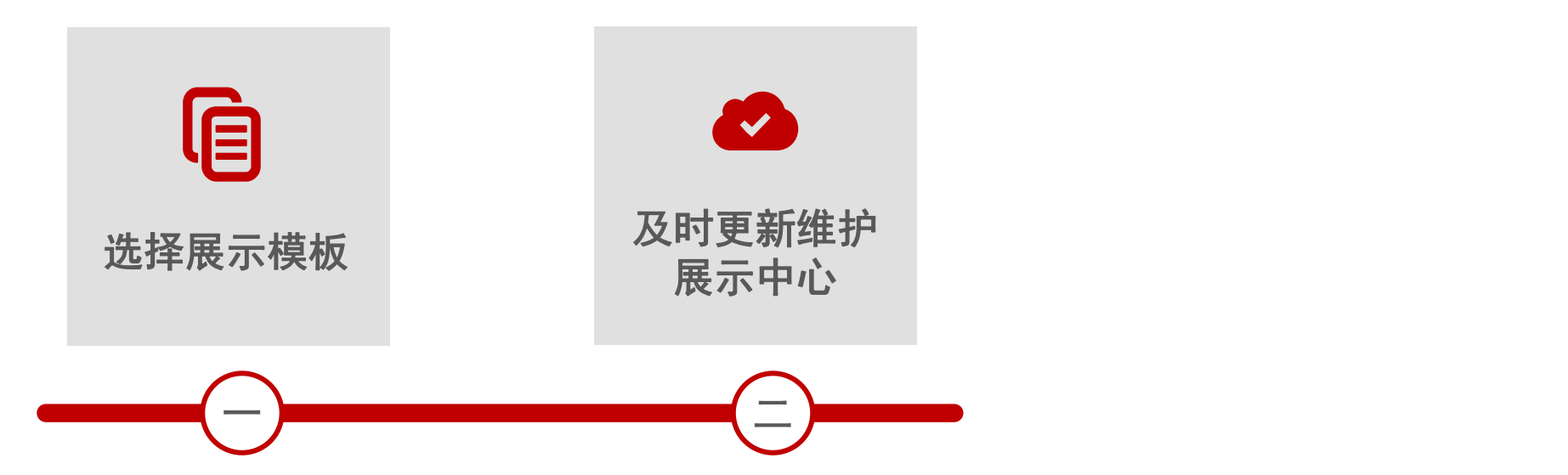

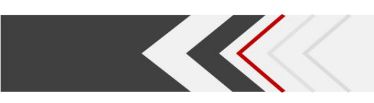

## 一、选择展示模板

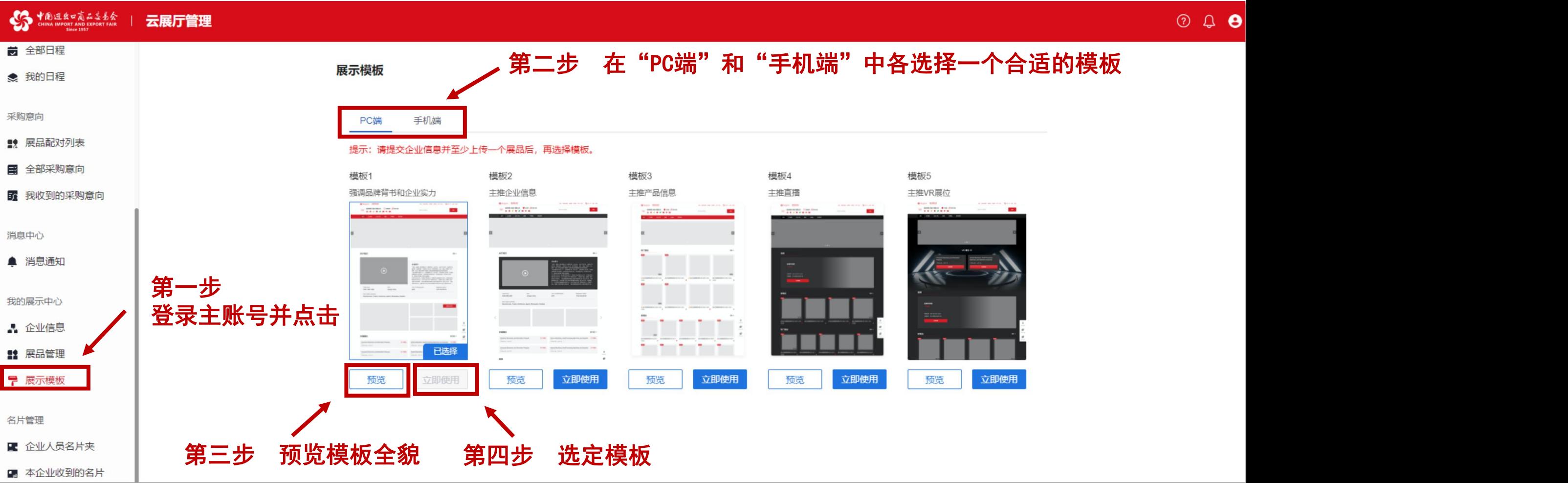

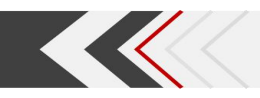

## 二、及时更新维护展示中心

关于维护更新展示中心的内容,我们提供以下建议:

企业展示中心各部分 内容(企业介绍、展 品详情、直播等)宜 有机统一

利用客户反馈的有价 值信息,及时完善展 示内容 充分利用直播间, 提升展示效果